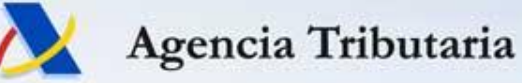

# **Declaraciones Informativas 2023 Cuestiones Técnicas**

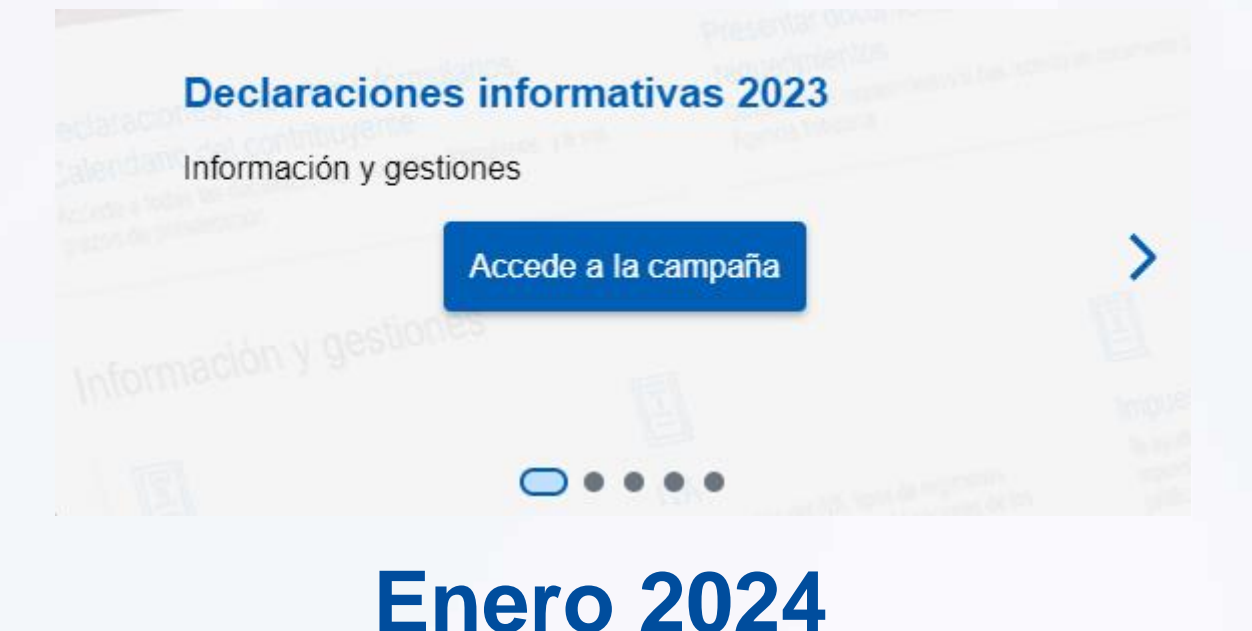

### Campaña declaraciones informativas 2023

Comienzo de la campaña 1 de enero 2024

#### **P** Gestiones destacadas

Modelo 180

Modelo 190

Modelo 390

Modelo 721

Todas las declaraciones

#### Información  $(i)$

#### Orden de modificación de varias declaraciones informativas [7]

Orden por la que se aprueba el modelo 430 de "Impuesto sobre las primas de seguros. Autoliquidación" y se determina la forma y procedimiento para su presentación, y se modifican las órdenes ministeriales que aprueban los diseños de registro de los modelos 165, 180, 184, 188, 189, 193, 194, 196, 198, 296 y se actualiza el contenido de los anexos I y II de la orden ministerial que aprueba el modelo 289.

#### Todas las novedades y recordatorios

Ficheros en formato PDF que resume todas las novedades de la actual campaña de declaraciones informativas

#### Novedades de la campaña por modelo

Te detallamos los modelos que han sufrido modificaciones para esta campaña.

#### **Notas informativas**

Breve información aclaratoria sobre la presentación de determinadas informativas.

Cuestiones relevantes (tipos y vías para presentar y modificar) Infórmate sobre las declaraciones informativas, su diseño, formas de presentación y cómo modificarlas tras su presentación

#### Plazos de presentación

Te informamos de los plazos de presentación de todas las declaraciones informativas para la campaña 2023

#### Ayuda

Identificación fiscal Ayuda técnica Portal de pruebas externas Registrarse en Cl@ve Charlas informativas Vídeos explicativos

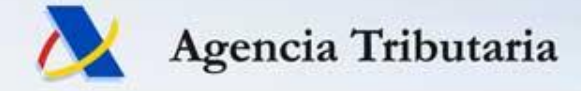

### Comprobación de NIF: consulta múltiple/fichero CSV/individual

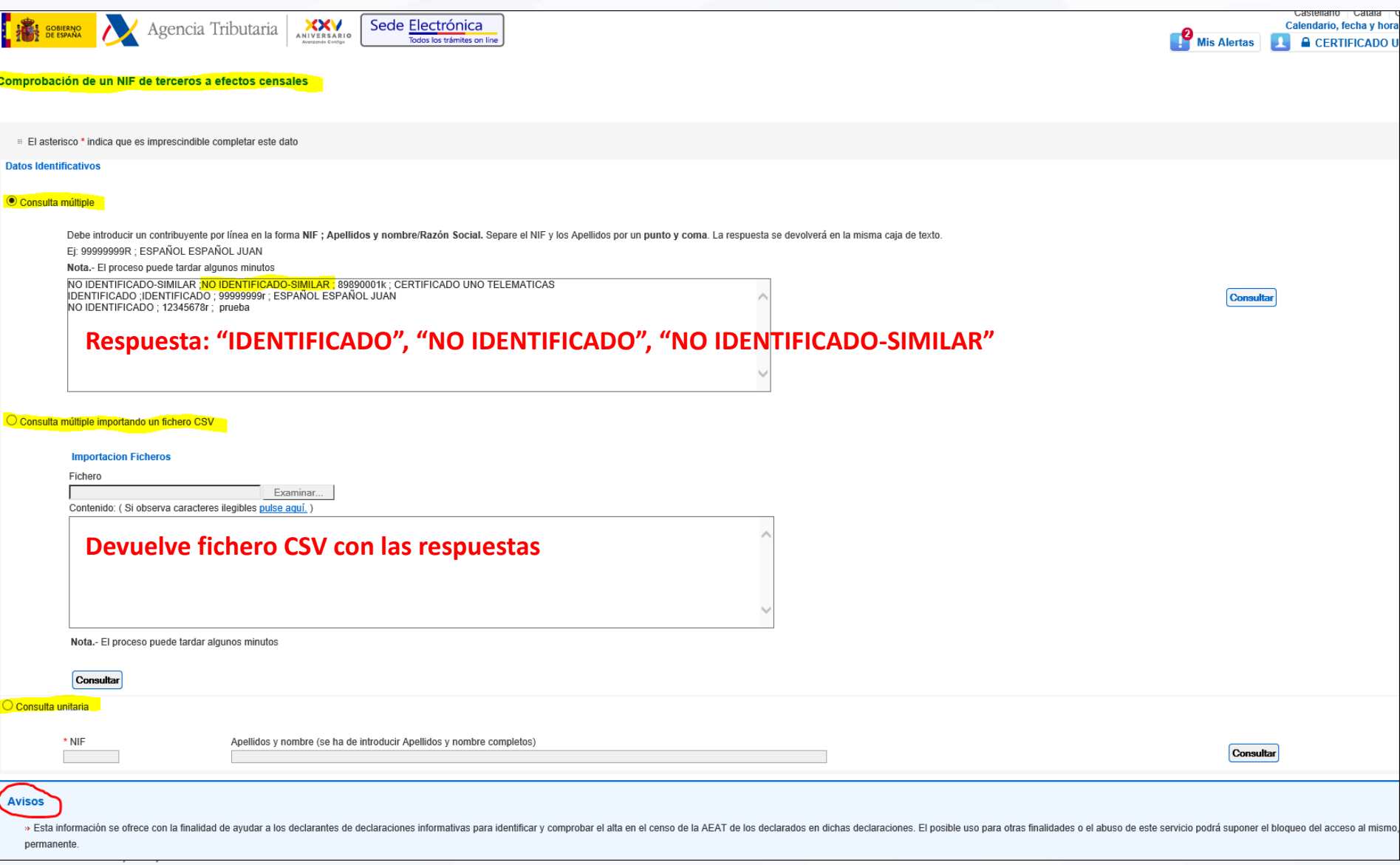

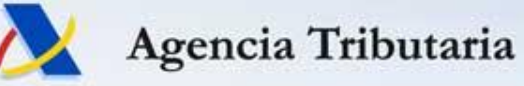

## Comprobación de NIF: respuestas posibles

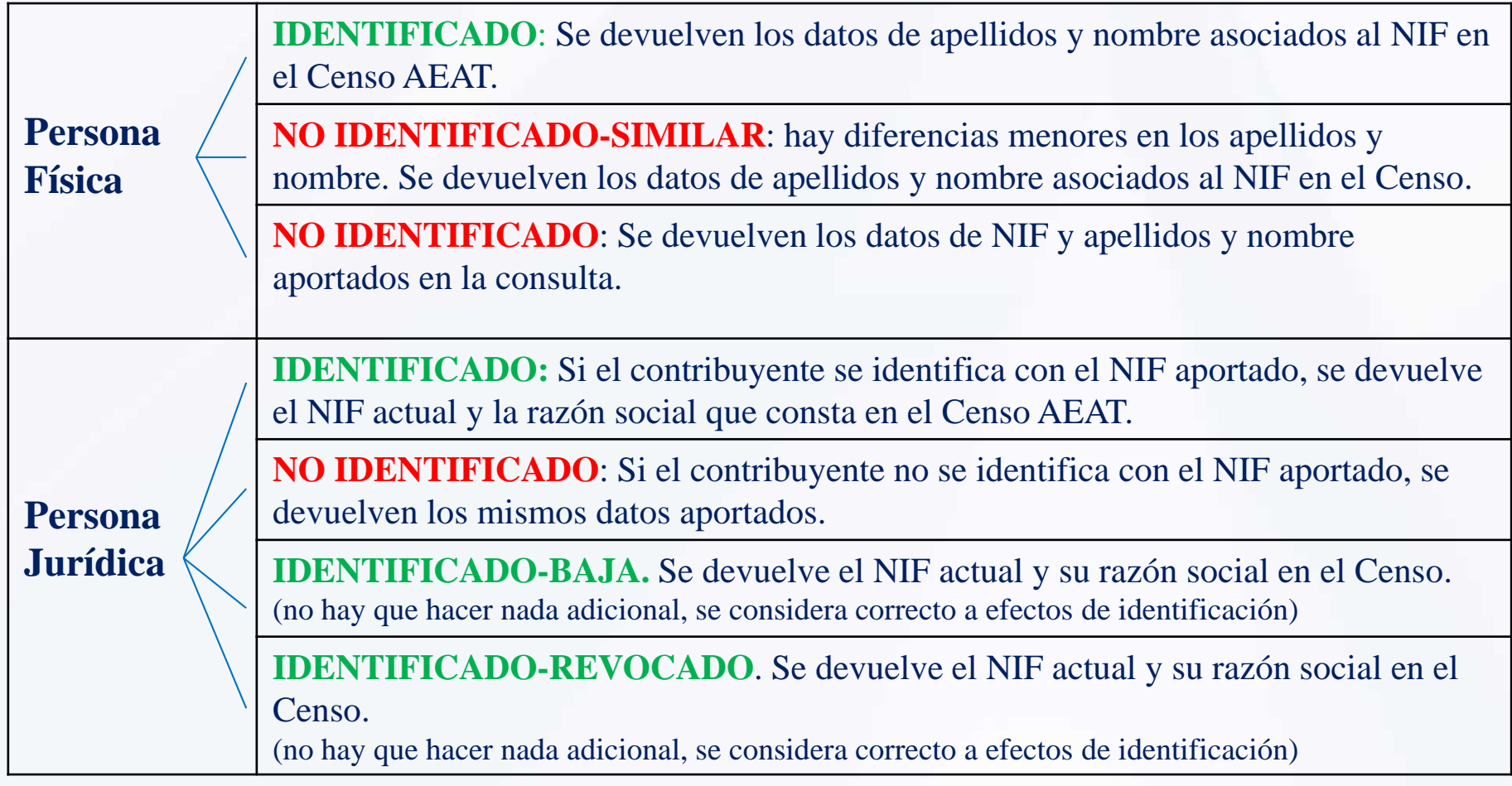

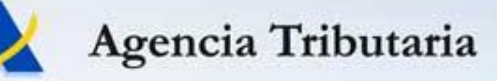

## **Presentación mediante formulario** Presentación (hasta 40.000 registros)

- **Acceso por la opción de Presentación de cada modelo**. Enlace de que explica su funcionamiento.
- Si queremos **cargar un fichero de declaración**, hay que acceder al formulario y utilizar la opción de  $\Box$  Importar
- **Funcionalidad de precarga de datos a partir de la declaración del ejercicio anterior**
	- Nombre propio / Apoderado

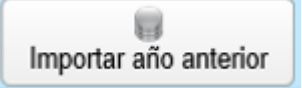

- Colaborador Social => sólo si el colaborador social es el presentador de dicha declaración anterior.
- **Utilidad de "Consultas"** para filtrar registros por varios criterios.

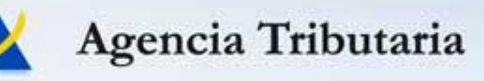

## **Opciones básicas:**

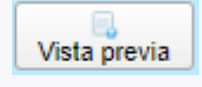

• **"Vista previa"**: para generar un PDF no válido para su presentación.

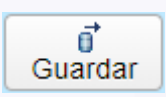

Importar

- **"Guardar declaración"**: permite conservar el trabajo hecho para seguir con él más adelante. ¡Expira sesión por 10 min de inactividad!
- **"Importar"**: cargar un fichero de declaración.
- **"Exportar"**: generar un fichero con el formato publicado.

• **"Nuevo registro"**: para dar de alta un nuevo declarado.

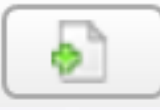

Exportar

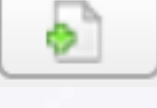

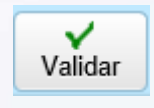

• **"Validar declaración"**: comprueba si existen errores en la declaración. Si hay errores, se muestra la descripción del error en la pestaña "Errores" y un botón "Ir al Error" nos sitúa en la casilla que hay que corregir.

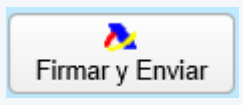

**A. Primar y Enviar de Enviar"**: para presentar la declaración, después de validar y Firmary Enviar guardar.

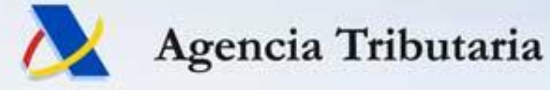

- Guardado y recuperación de sesiones de trabajo **en el servidor** (no se guardan/recuperan en/del ordenador del usuario)
- El icono "Estado" del panel de declarados ayuda a identificar los registros correctos y los incorrectos.

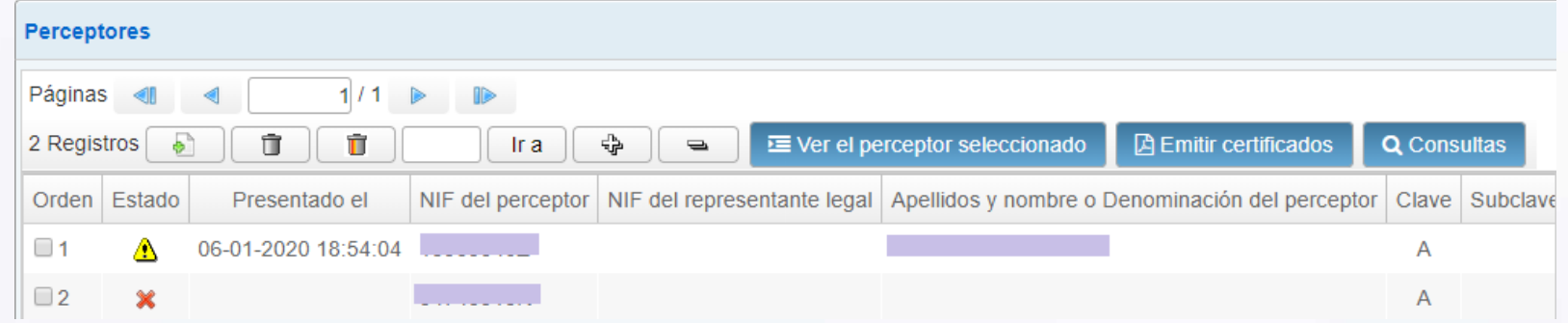

- Se puede presentar teniendo registros erróneos en la sesión de trabajo, pero **sólo se presentan los correctos** y no los erróneos. Los erróneos quedan en la sesión de trabajo, para facilitar su corrección posterior.
- Una vez presentada la declaración, se vuelve al formulario donde se mantienen **todos** los registros que se tuviesen en la sesión (tanto los correctos/presentados como los erróneos).

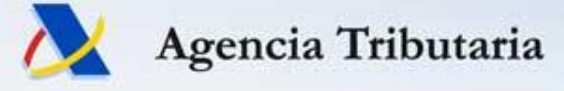

 Cuando se accede al formulario y **se introduce un NIF para el que existe ya una sesión guardada, permite recuperarla**.

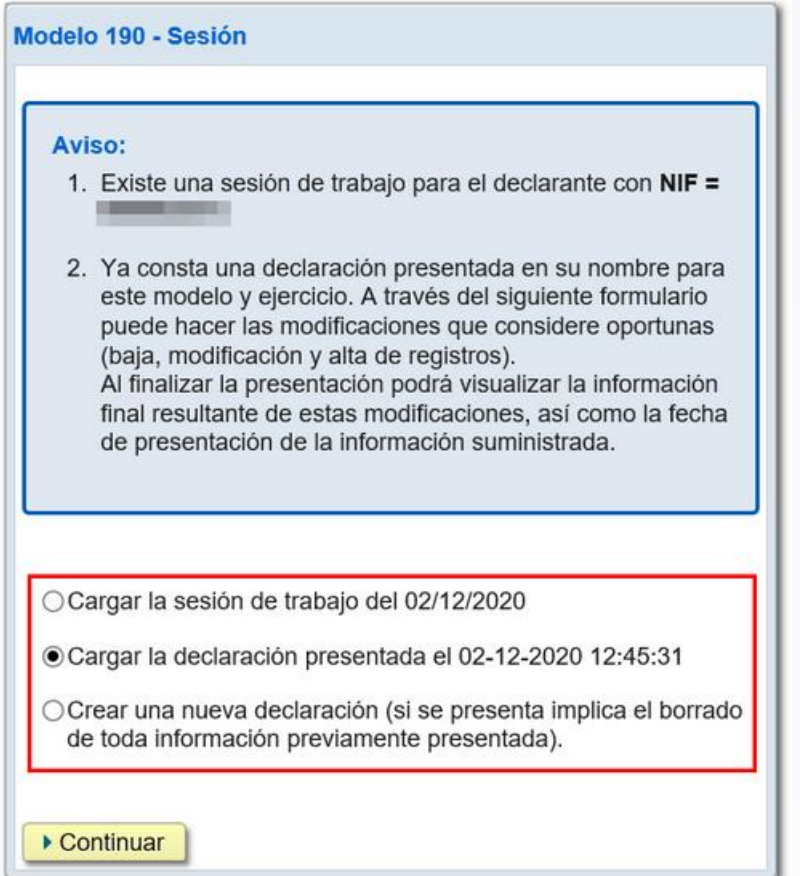

1 única "sesión" por Modelo - Ejercicio – Declarante – Presentador

#### **Importación de datos desde fichero**

 Se permite **añadir los registros** a la sesión de trabajo cargada o **reemplazar la declaración completa** por el contenido del fichero importado.

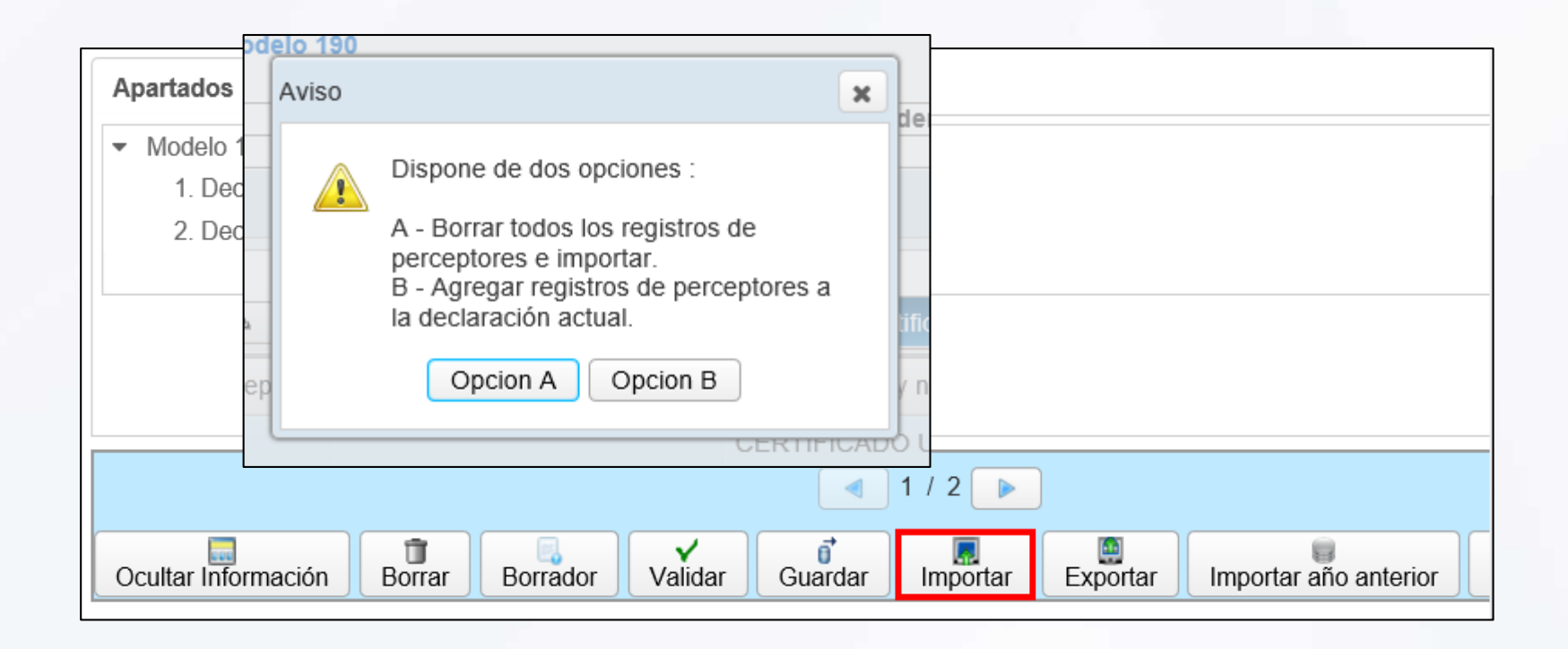

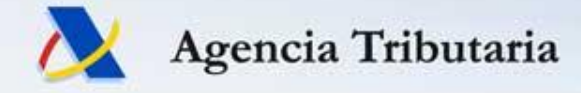

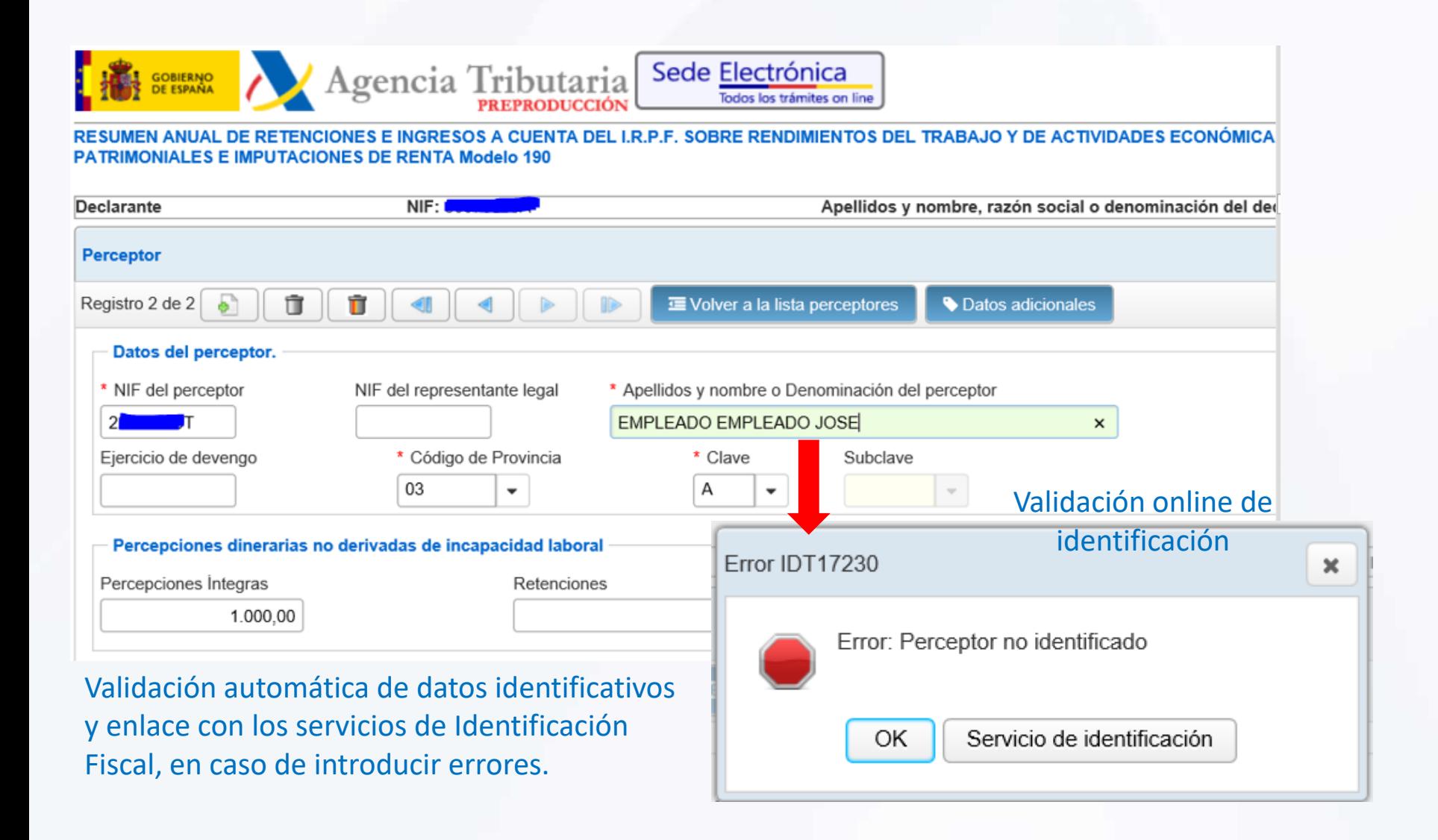

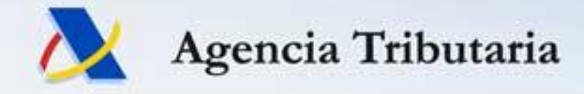

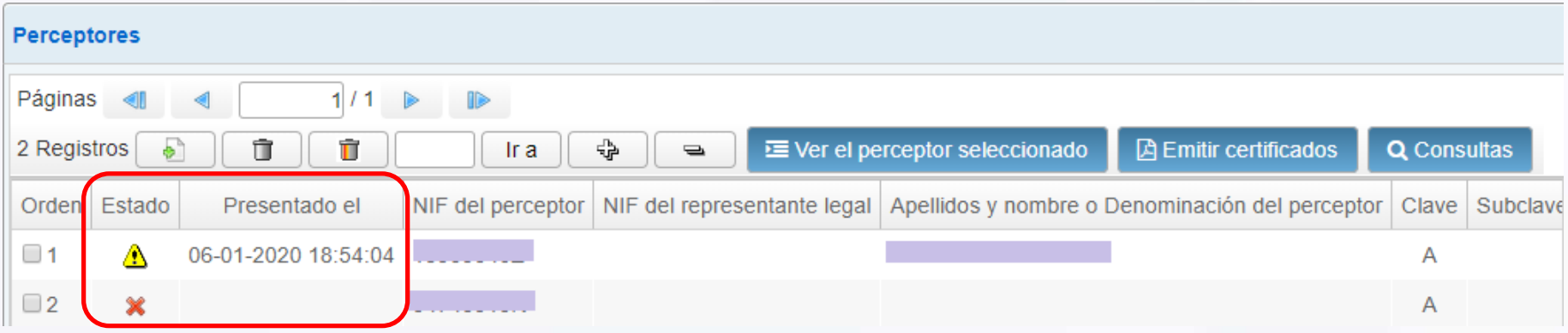

Estado de los registros de detalle (correcto, incorrecto, con avisos), con indicación de la fecha de presentación de los registros ya presentados.

#### Posibilidad de presentar sólo los correctos

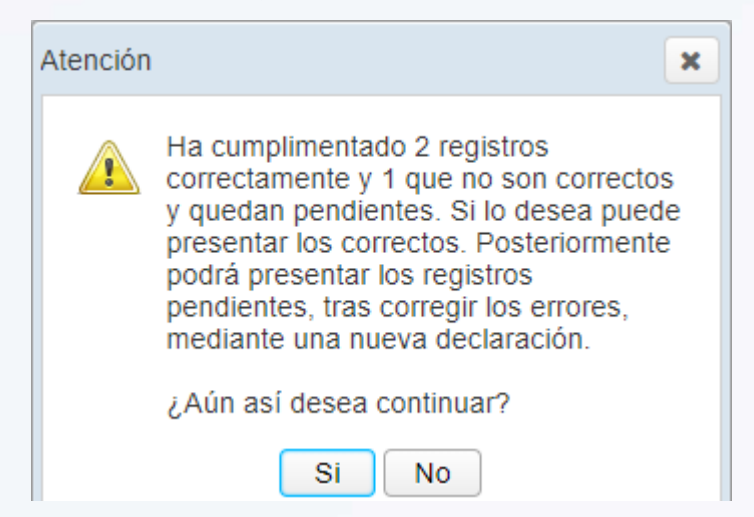

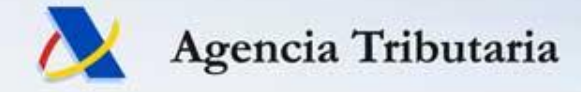

Visualización y descarga de los errores de validación de la declaración

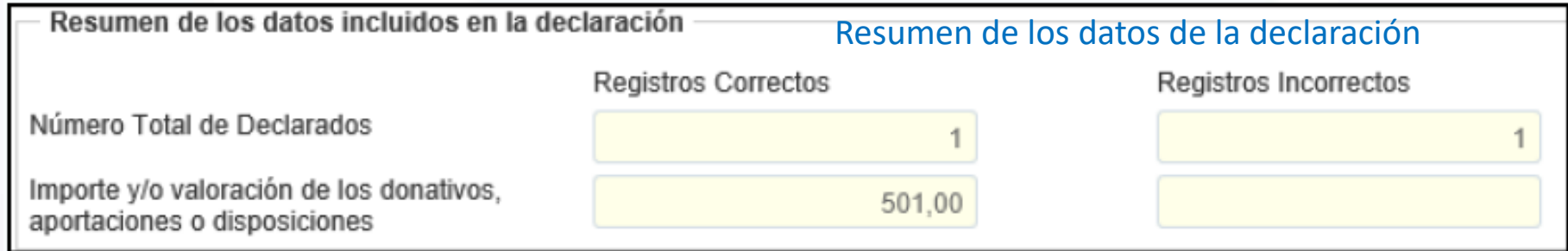

**Errores y avisos** 

#### Posibilidad de descarga de listado de errores

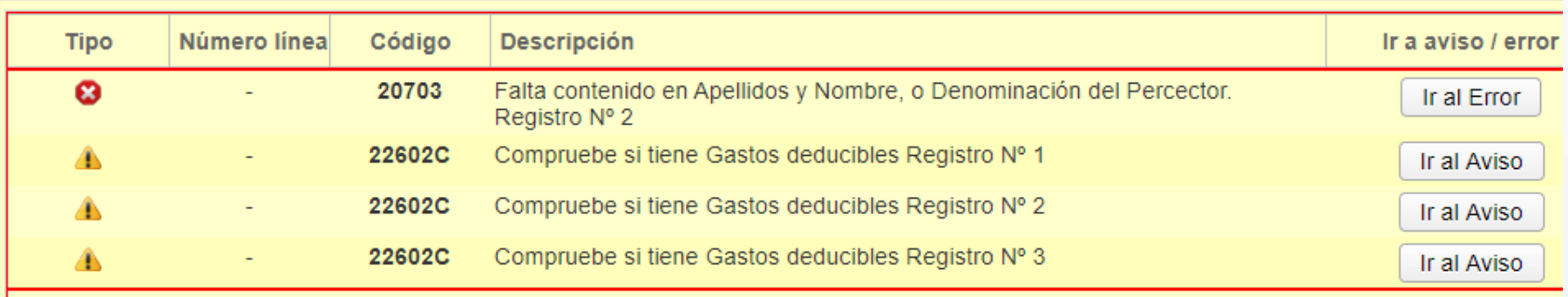

Descargar listado de errores

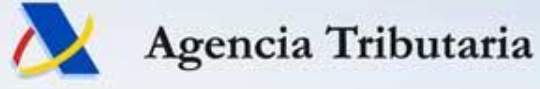

- Hace "**transparente**" al usuario la gestión de cambios sobre una declaración presentada.
- Una vez presentada una declaración se actuará sobre la declaración **"consolidada",** realizando la incorporación, modificación o eliminación de registros directamente, sin necesidad de indicar explícitamente la voluntad de **complementar** o **sustituir** una declaración anterior.
- **No existen** casillas de:
	- Complementaria
	- Sustitutiva
	- Justificante de la declaración anterior
- Internamente se controla en qué momento se presentó cada registro concreto. Una presentación de nuevos registros fuera de plazo no afecta al resto de registros presentados a tiempo.

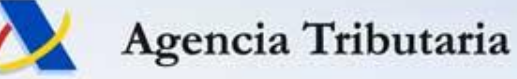

### **Presentación mediante fichero con validación online**

- Presentación mediante **fichero, previamente confeccionado con alguna aplicación**.
- Se verifica el fichero en el momento de la transmisión y **sólo permite la presentación de los registros correctos**.
- Presentación de declaraciones **con cualquier número de registros**.
- Declaración inicial y posibles **declaraciones** posteriores: **complementarias o sustitutivas**.

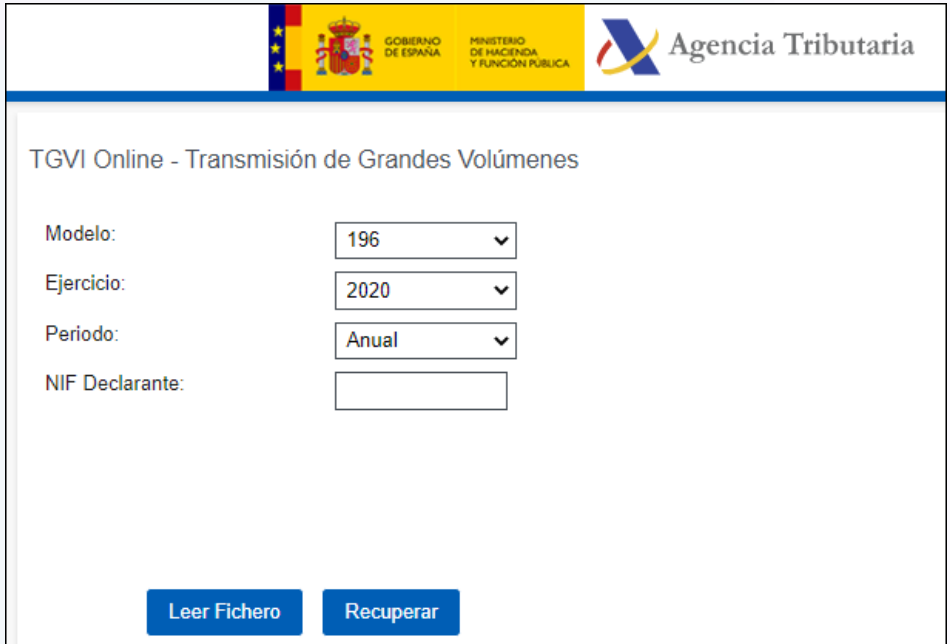

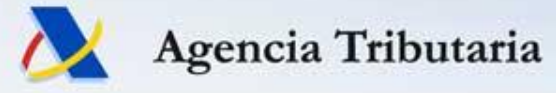

## **Presentación de fichero con validación online**

## **Presentación en 2 pasos: transmitir + presentar**

• Durante la **transmisión (paso 1)**, se le muestra al usuario una barra de progreso.

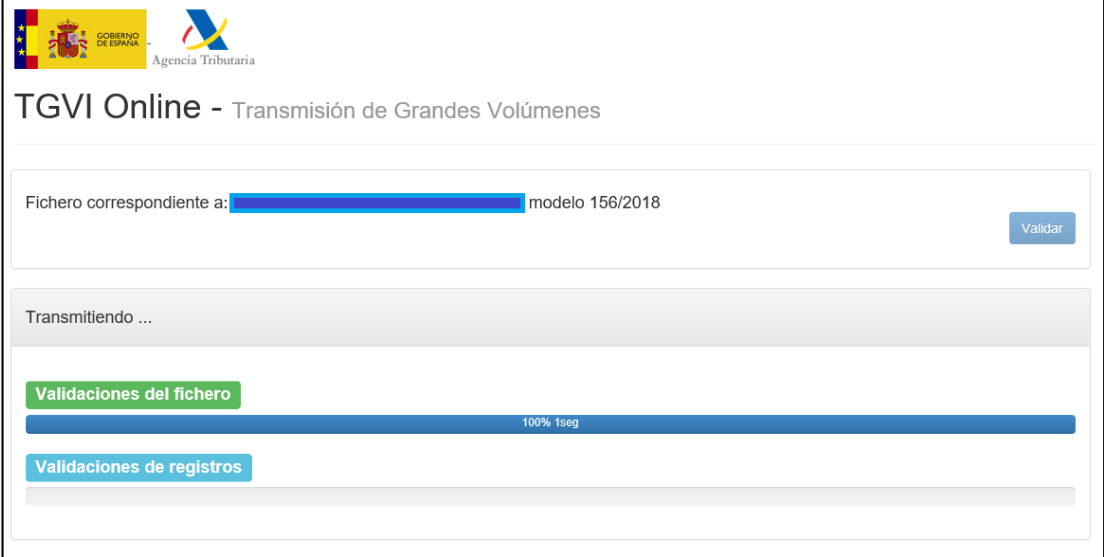

- Finalizada la transmisión, se muestra un resumen de la validación: registros correctos e incorrectos
- La **transmisión** NO implica la **presentación** de los registros. Hay que ejecutar el paso 2: "Presentar registros correctos". 15

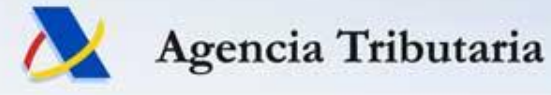

# **Presentación de fichero con validación online**

## **Funcionamiento: Acciones a realizar**

Una vez **transmitido** el fichero el presentador tendrá estas opciones:

- **1. Presentar (paso 2)** sólo los registros correctos
- 2. Recuperar un fichero con los **registros erróneos** con formato de diseño de registro
- 3. Recuperar un fichero con los **registros erróneos** y el **error de validación que presentan**.
- 4. Leer otro fichero (supone desechar la 1ª transmisión).

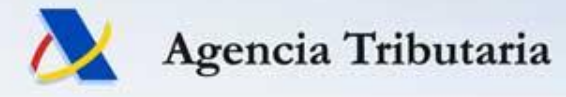

# **Funcionamiento: Acciones a realizar Presentación de fichero con validación online**

En algunos modelos una vez **transmitido** el fichero nos puede aparecer una **opción de "Descargar avisos"**.

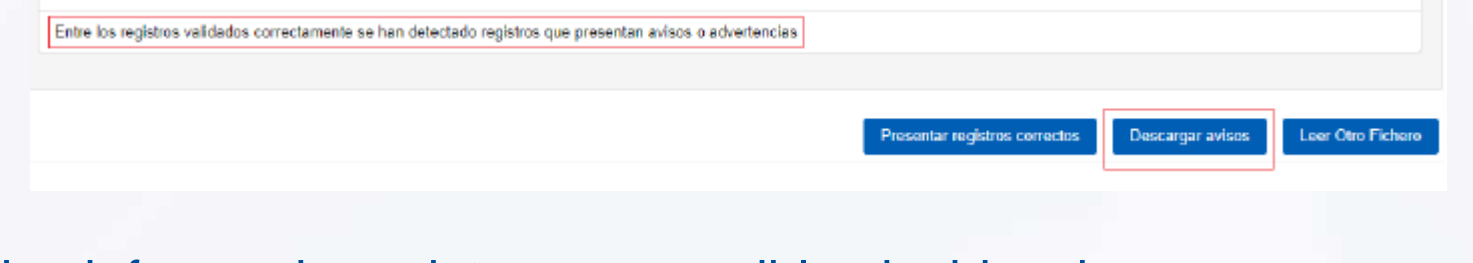

### Nos informa de registros con posibles incidencias.

### Ejemplos:

- :; (2) 29650 W Compruebe si ha consignado en gastos deducibles las cotizaciones a la Seguridad Social que hayan
- :; (2) 29850 W Compruebe el importe de la percepción integra y/o retención practicada
- :; (2) 29950 W Compruebe el importe de la valoración y/o ingreso a cuenta efectuado
- .; (3) 29850 W Compruebe el importe de la percepción íntegra y/o retención practicada
- .; (3) 29950 W Compruebe el importe de la valoración y/o ingreso a cuenta efectuado
- :: (4) 29950 W Compruebe el importe de la valoración y/o ingreso a cuenta efectuado
- :; (4) 29850A W Compruebe el importe de la percepción integra y/o retención practicada derivada de incapacidad

### Notas sobre estos avisos:

- No impiden la presentación de los registros afectados.
- También se muestran en la consulta de declaración ya presentada

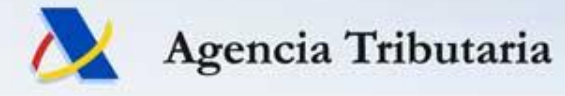

## **Presentación de fichero vs mediante formulario**

### • **Vías excluyentes**

- Una vez presentada la primera declaración, la vía de entrada de ésta determina y obliga al resto de presentaciones a seguir la misma vía
- Para pasar de una vía a otra, es necesario que no existan declaraciones vivas por la vía de entrada previa

### $→$  **Realizar la baja**

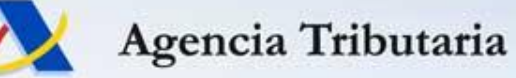

## **Consulta y baja de declaraciones**

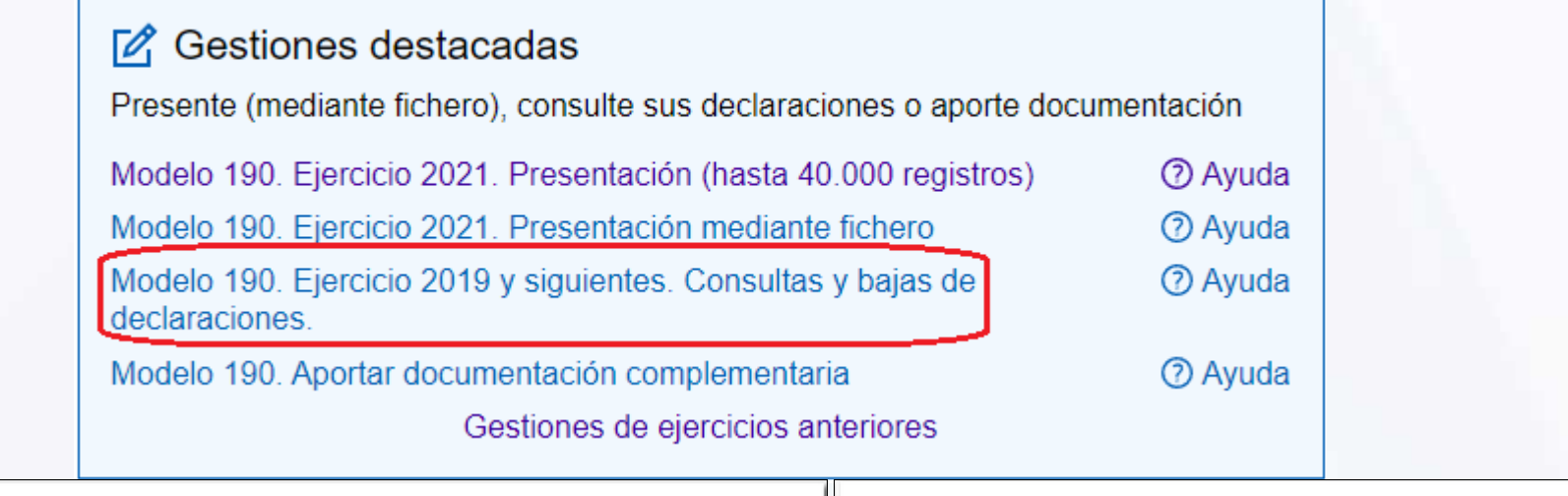

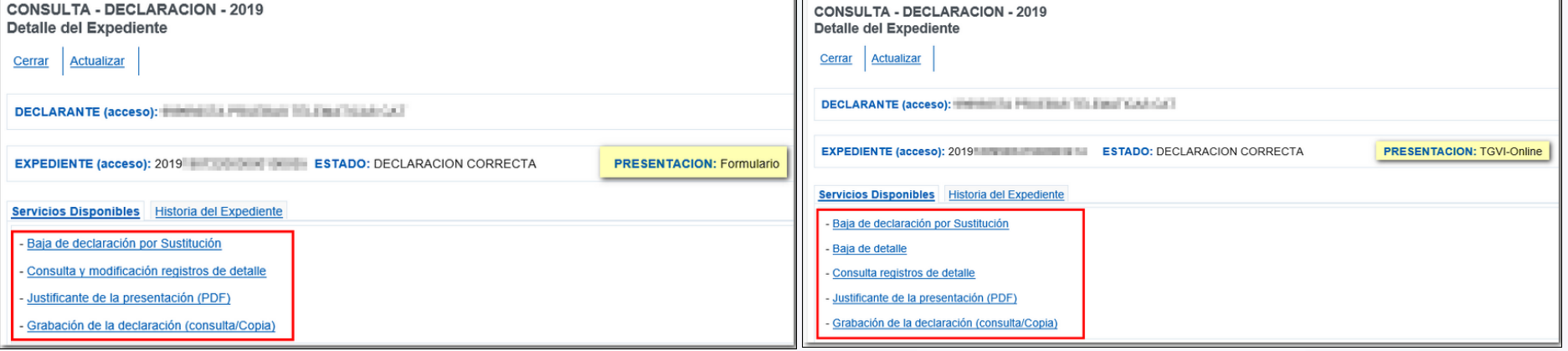

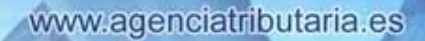

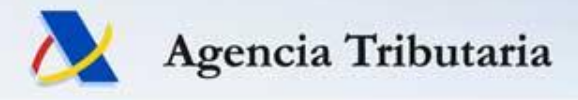

# **Sistemas de identificación electrónica para acceso a servicios de las AAPP**

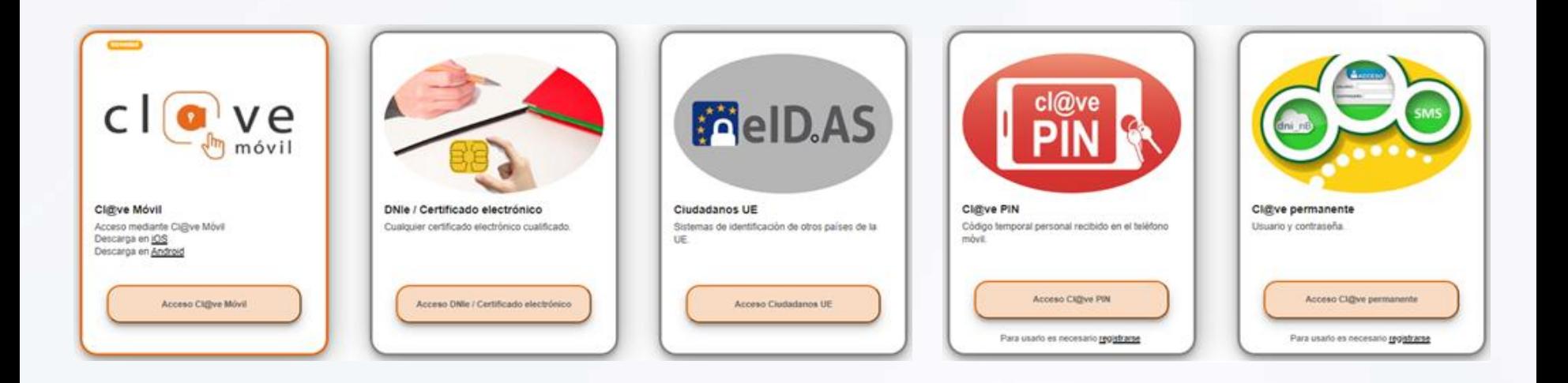

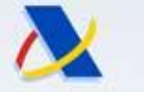

### Agencia Tributaria

www.agenciatributaria.es

### Certificado FNMT de Ciudadano: desde **ordenador + DNIe**

**https://www.sede.fnmt.gob.es/certificados/persona-fisica/obtener-certificado-con-dnie**

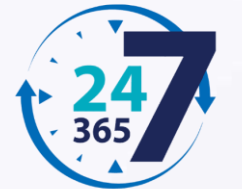

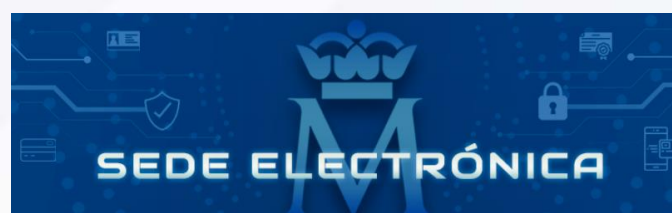

# **Obtener Certificado con DNIe**

Si dispone de su DNIe válido y no revocado y dispone de lector de DNie, podrá obtener su Certificado de Ciudadano sin necesidad de desplazarse a una Oficina de Registro para acreditar su identidad.

NOTA: Si utiliza como lector de DNIe un dispositivo Android con NFC, deberá utilizar el navegador Firefox para hacer esta solicitud.

El proceso de obtención del Certificado de Ciudadano, se divide en tres pasos que deben realizarse en el orden señalado:

- 1. Configuración previa. Para renovar el certificado es necesario instalar el software que se indica en este apartado.
- 2. Solicitud con Certificado. Asegúrese de tener un certificado válido con el que identificarse para solicitar su Certificado de Ciudadano. Al final de este proceso le enviaremos a su correo electrónico el Código de Solicitud que necesitará para poder descargarse el certificado.
- 3. Descarga de su Certificado de Ciudadano. Aproximadamente 1 hora después de la solicitud y haciendo uso del código de solicitud que le hemos remitido a su cuenta de correo electrónico, desde aquí podrá descargar e instalar su certificado y realizar una copia de seguridad

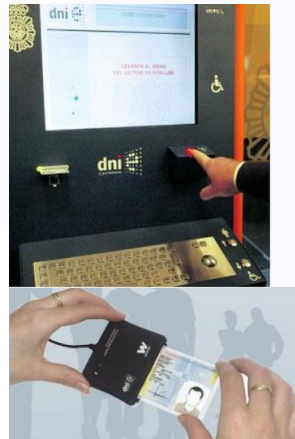

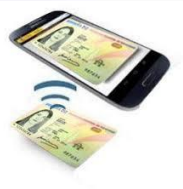

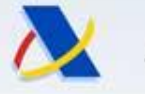

### Agencia Tributaria

### Certificado FNMT de Ciudadano: con Vídeo-identificación Envío del vídeo 24h/día, sin citas ni esperas. Respuesta en 24/48h.

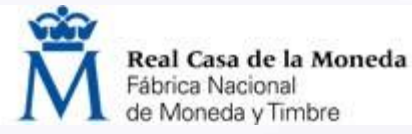

### **CÓMO OBTENER MI CERTIFICADO DIGITAL**

Real Casa de la Moneda

Fábrica Nacional

#### Paso 1

Accede a la Sede Electrónica de la FNMT desde tu equipo y solicita el certificado de ciudadano.

### Paso 2

Cumplimenta el formulario de solicitud. Te enviaremos por correo electrónico tu código de solicitud y un enlace para acceder al servicio de identificación remota por vídeo

#### Paso 3

Además del código de solicitud, necesitamos validar tu número de teléfono móvil. Recibirás un SMS que deberás confirmar para seguir con el proceso.

**CERTIFICADO DE CIUDADANO CON VÍDEO-IDENTIFICACIÓN** 

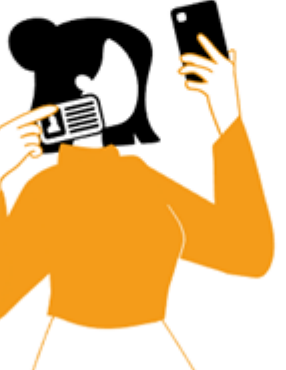

#### Paso 4

A través de la cámara de tu móvil. debes mostrar tu documento de identidad por ambas caras para verificar su autenticidad.

#### Paso 5

Reconocimiento mediante biometría facial para verificar que eres la persona titular del documento de identidad. Adicionalmente, se realizará una prueba de vida para comprobar que se trata de una persona real.

#### Paso 6

Uno de nuestros agentes examinará y validará todas las evidencias antes de expedir el certificado. Una vez validada la identificación, recibirás un correo electrónico para descargar tu certificado: rápido, seguro y sin desplazamientos.

#### https://realcasadelamoneda.es/video-identificacion/

Certificado de Persona Física con DNI. Coste de 2,99€ + IVA

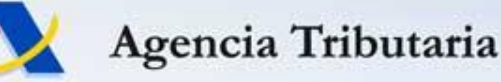

### Certificado FNMT de Ciudadano: con **App Móvil**

https://www.sede.fnmt.gob.es/preguntas-frecuentes/obtener-certificado-con-dispositivo-movil

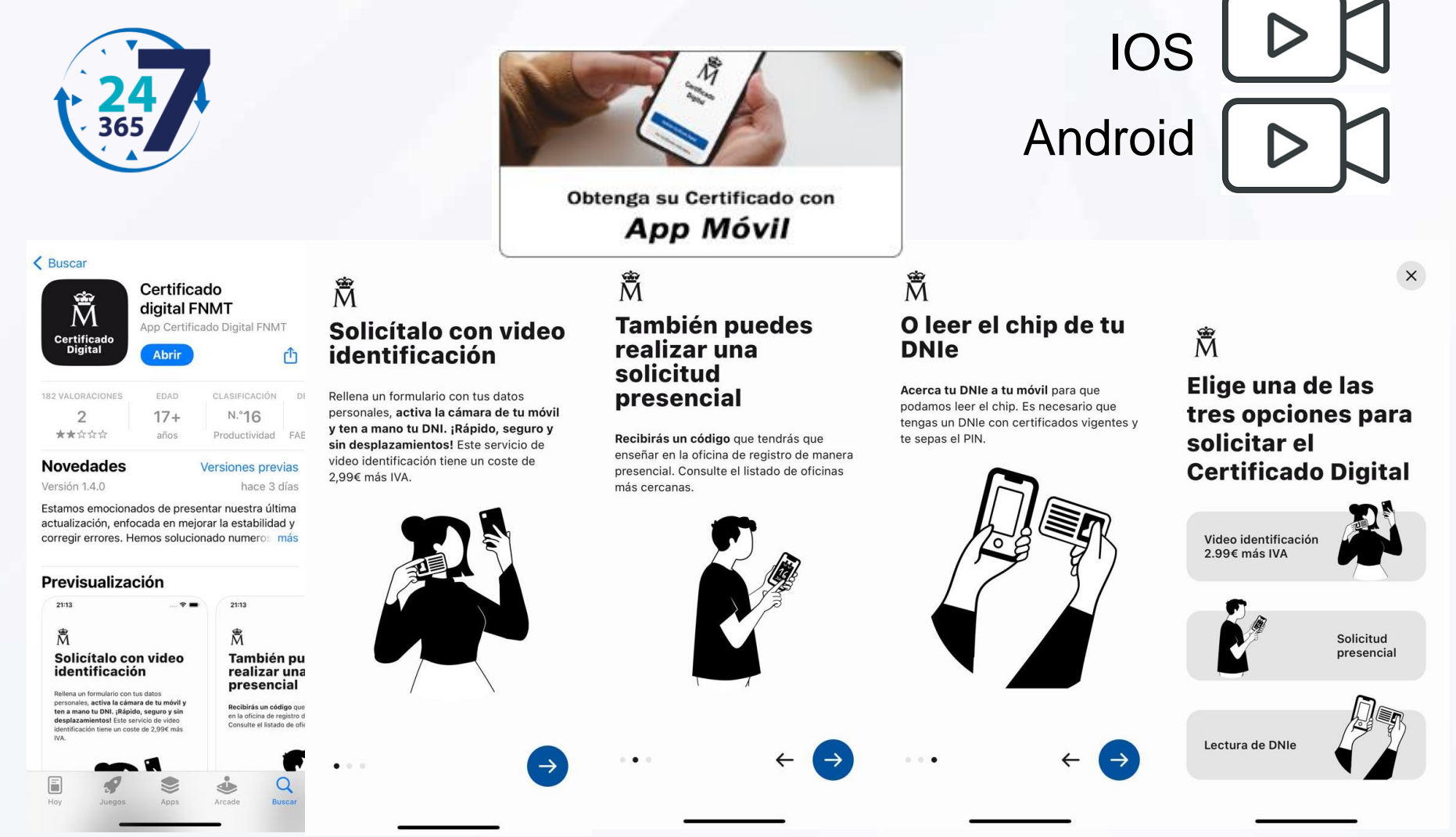

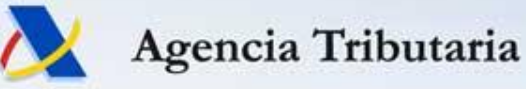

### Certificado FNMT de Ciudadano: con **App Móvil + DNIe**

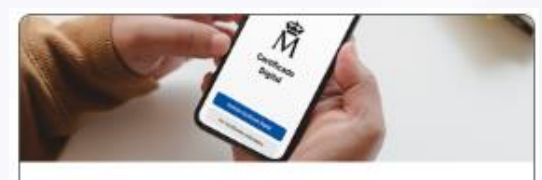

Obtenga su Certificado con App Móvil

- Compatible con iPhone y Android
- Lectura inalámbrica del DNIe
- Sin hardware adicional

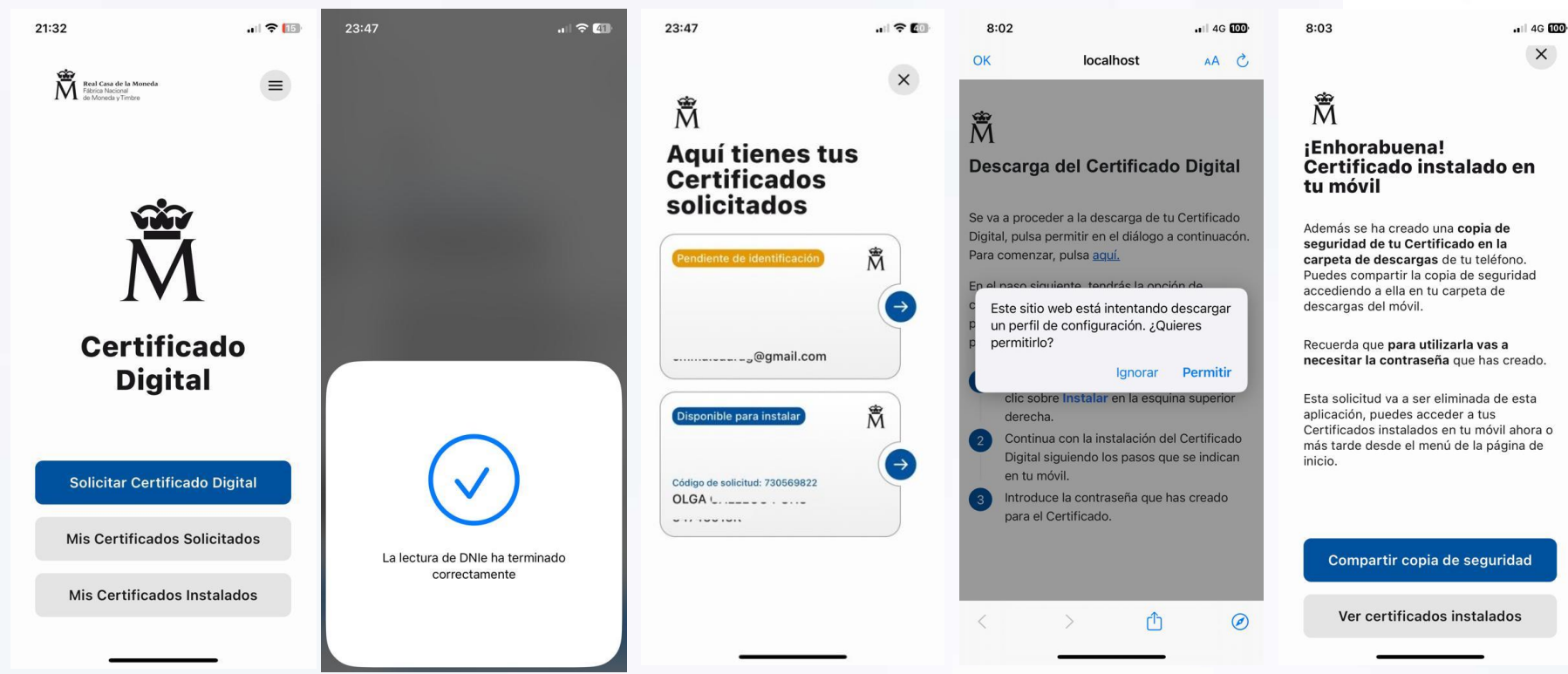

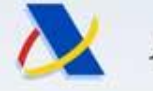

Agencia Tributaria

### Certificado FNMT de Representante sin cita previa

### **FNMT de Administrador Único o Solidario de entidad inscrita en Registro Mercantil:**

- **Obtención online de certificado FNMT**
	- Tramitación completa en página web CERES-FNMT
	- Identificándose con su DNIe o con Certificado FNMT de Persona Física tramitado presencial

### **FNMT de Representante de entidad cuyo NIF empieza por las letras A, B, C y D:**

### • **Obtención online de certificado FNMT**

• 1r paso: solicitud en web CERES-FNMT

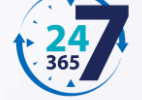

- 2º paso: aportar documentación en web AEAT<sup>1</sup>
- En el 2º paso, identificándose con Certificado FNMT de Persona Física tramitado presencial

### **FNMT de Representante de todo tipo de entidades:**

• **Obtención de certificado FNMT con trámite presencial pero sin necesidad de Cita Previa**

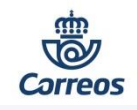

• 1r paso: solicitud en web CERES-FNMT

• 2º paso: aportar documentación en oficina de Correos<sup>2</sup>

#### **Certificado de Representante emitido por vídeo-identificación por otros Prestadores de Servicios de Confianza<sup>3</sup>:**

• **Consultar en sus páginas web los procedimientos y alternativas disponibles en cada caso.**

**(1) Sede Electrónica / Todas las gestiones / Otros servicios / Certificados electrónicos de representante persona jurídica / …**

- **(2) https://www.sede.fnmt.gob.es/certificados/certificado-de-representante/persona-juridica/acreditar-identidad/correos**
- **(3) https://sede.serviciosmin.gob.es/es-es/firmaelectronica/Paginas/Prestadores-de-servicios-electronicos-de-confianza.aspx**

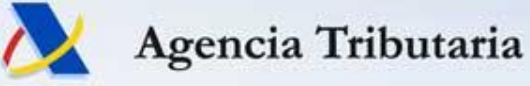

### Alta en Cl@ve mediante vídeo-llamada

Desde ordenador con cámara y micrófono:

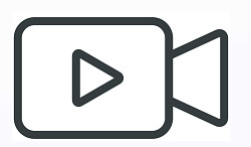

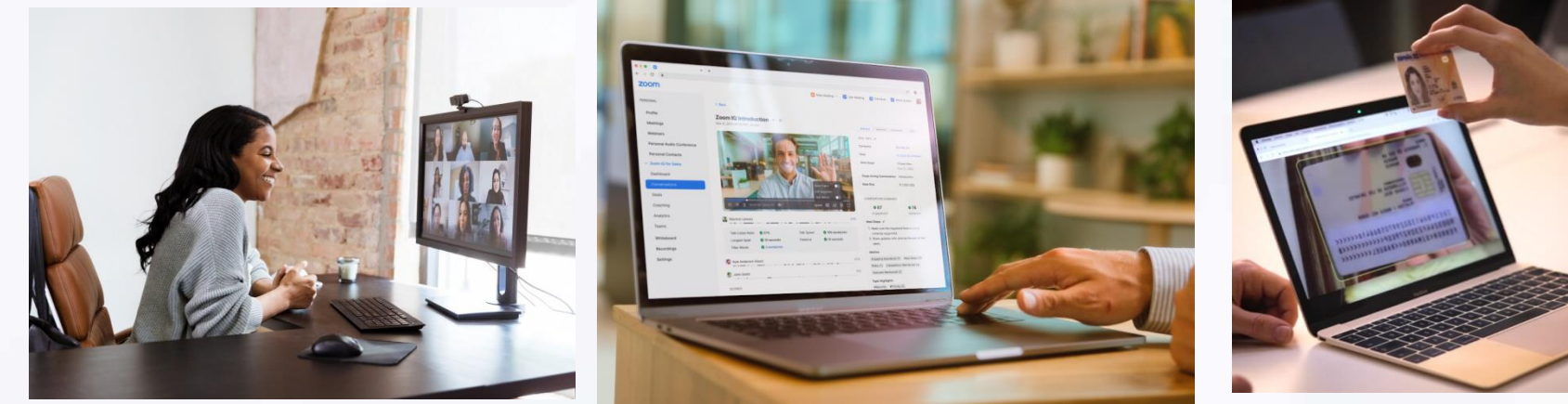

### O desde dispositivo móvil (teléfono móvil o tablet):

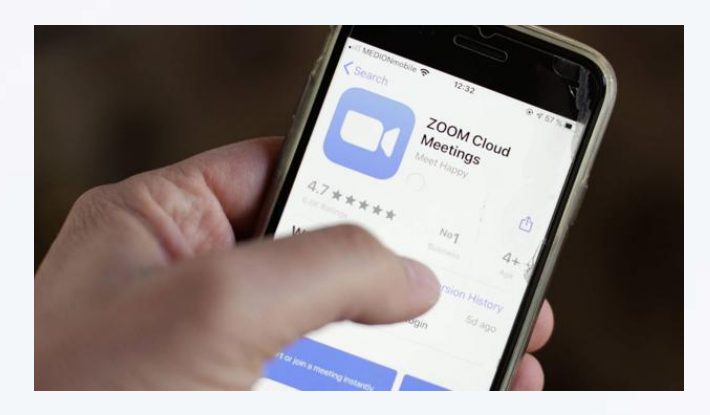

zoom SOLUTIONS + **BEAUCK BOICHART** CONTACT SALES

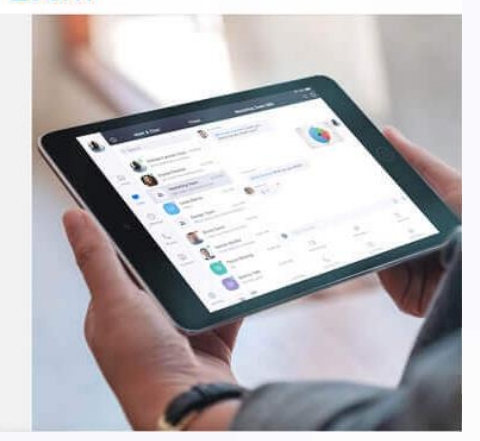

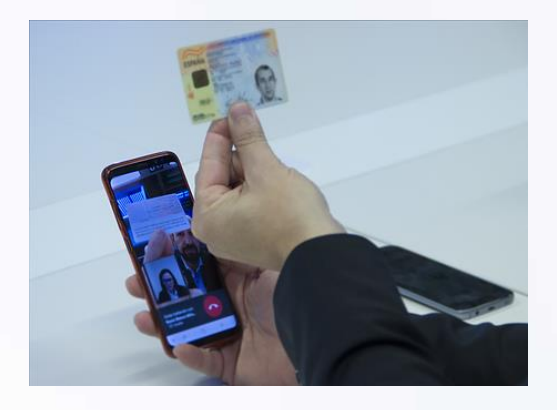

www.agenciatributaria.es

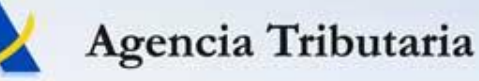

### Evolución de Cl@ve -> Cl@ve Móvil

Acceso con código QR: No hay que teclear ningún dato personal: se abre la APP Cl@ve en el móvil, se selecciona la opción "Escanear código QR" y se enfoca la cámara del móvil al QR mostrado en pantalla del ordenador.

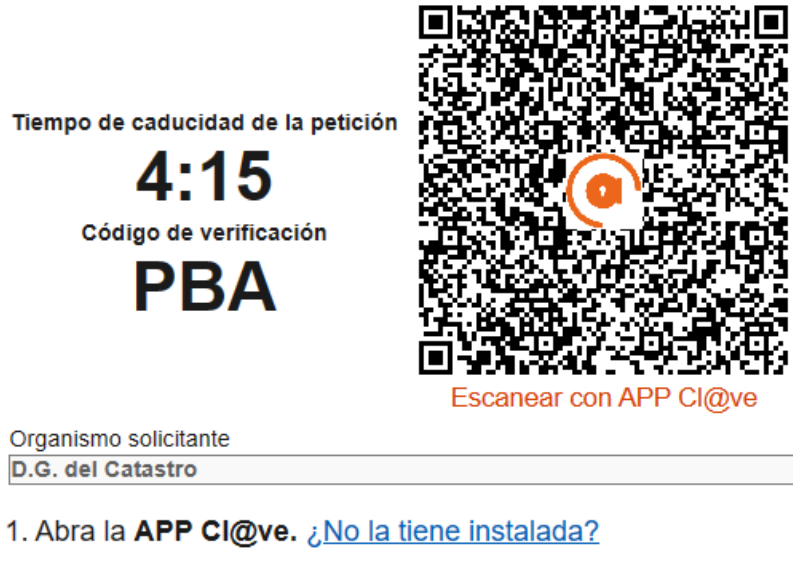

2. Pulse en escanear código QR.

3. Apunte la cámara hacia esta pantalla para escanear el código QR.

4. Confirme la petición de autenticación en la APP.

5. No cierre esta página, en unos segundos se le redirigirá automáticamente.

Si no puede acceder escaneando el código QR con la APP Cl@ve, también puede acceder introduciendo su DNI/NIE.

ACCEDER CON DNI/NIE

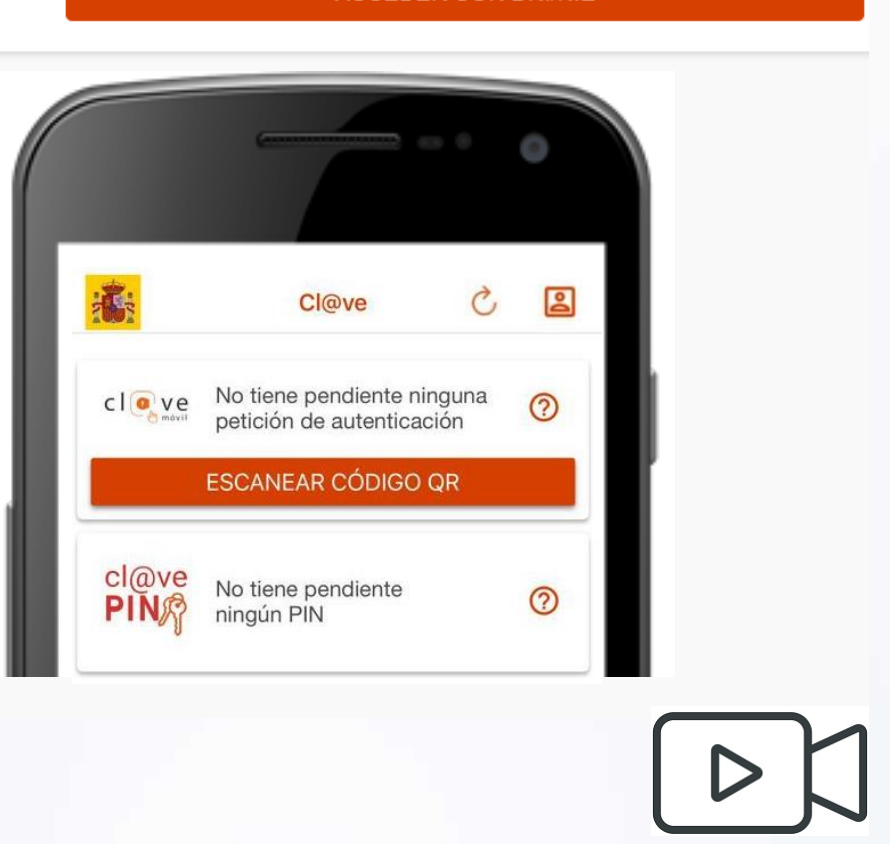

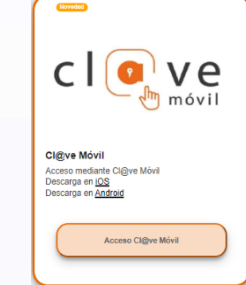

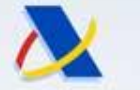

Agencia Tributaria

### Sistemas de identificación electrónica admitidos en la Sede Electrónica de la Agencia Tributaria

Próximamente se ampliará el conjunto de sistemas de identificación admitidos, incorporando el sistema transfronterizo eIDAS de la UE.

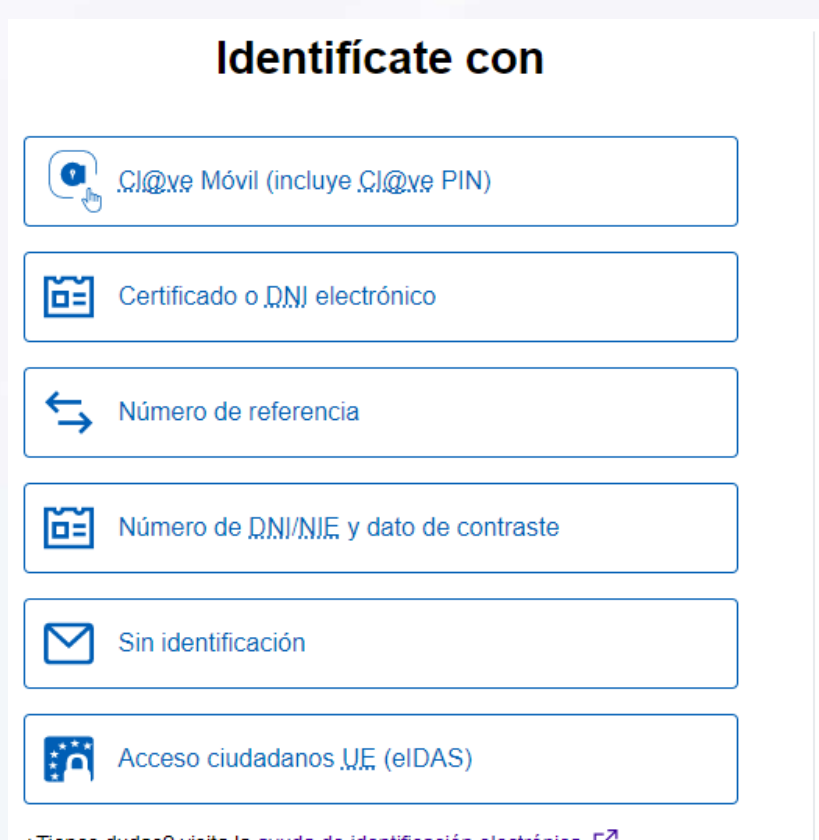

¿Qué es el elDAS?

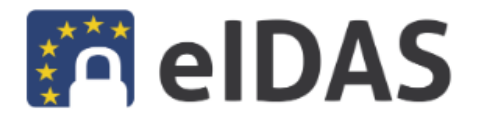

Si eres un ciudadano de la Unión Europea podrás identificarte en la sede electrónica de la AEAT y de otras administraciones públicas utilizando la identificación de otro país.

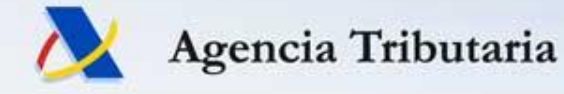

### eIDAS - Identificación transfronteriza en la UE

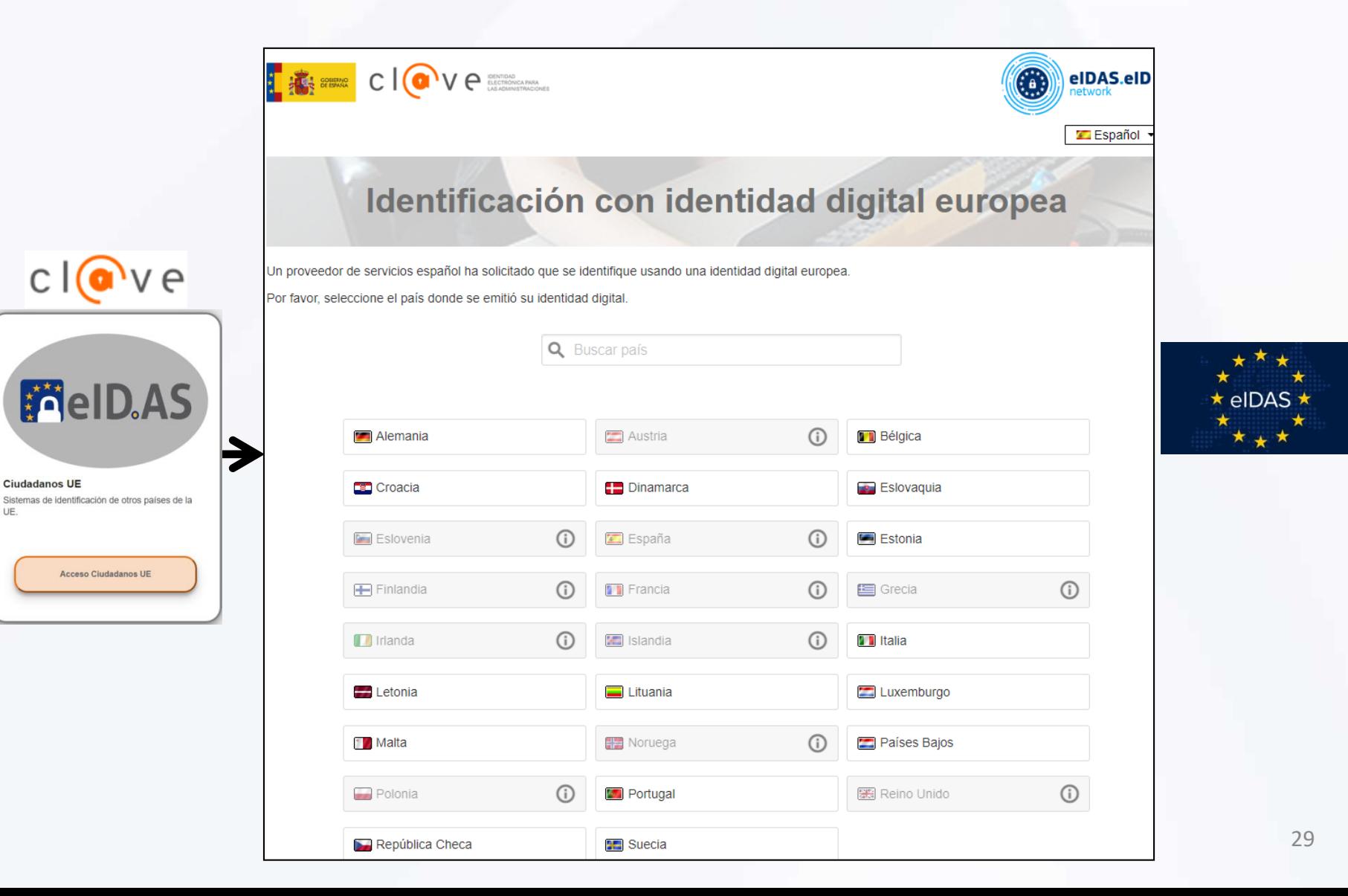

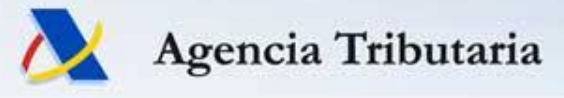

### eIDAS 2.0 – Futura Cartera Europea de Identidad Digital

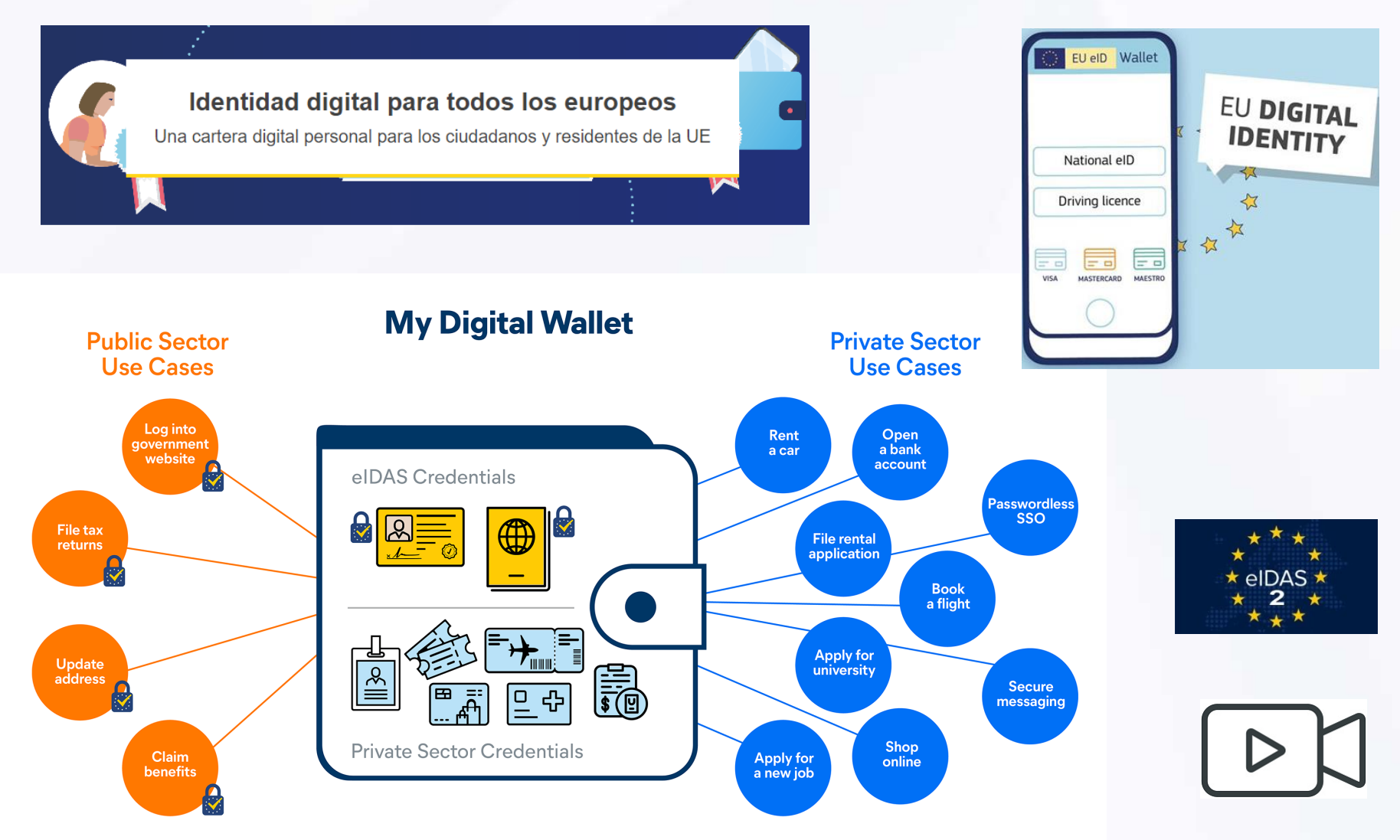

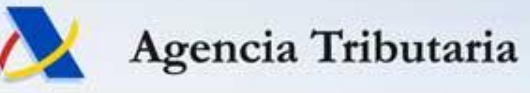

### eID Wallet: DC4EU - Proyecto Piloto Internacional 2023-25

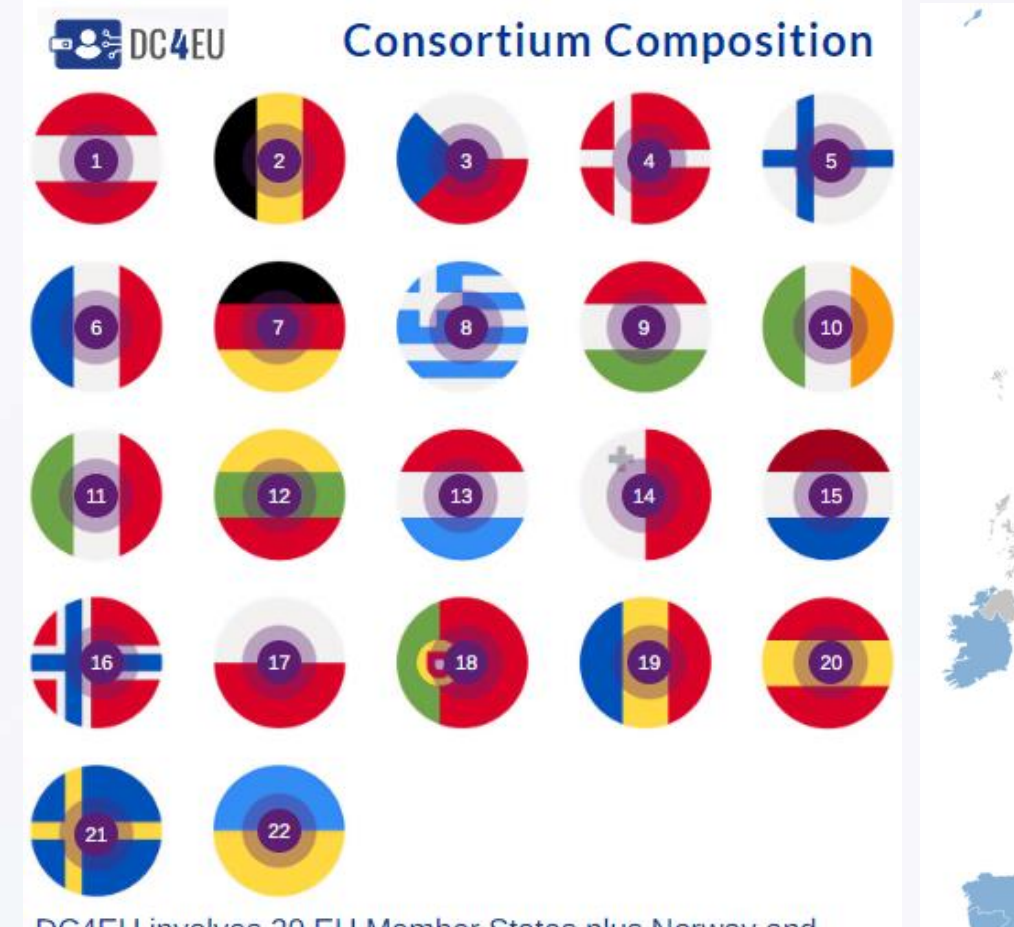

DC4EU involves 20 EU Member States plus Norway and Ukraine that will partake in the project playing different roles and with different levels of involvement.

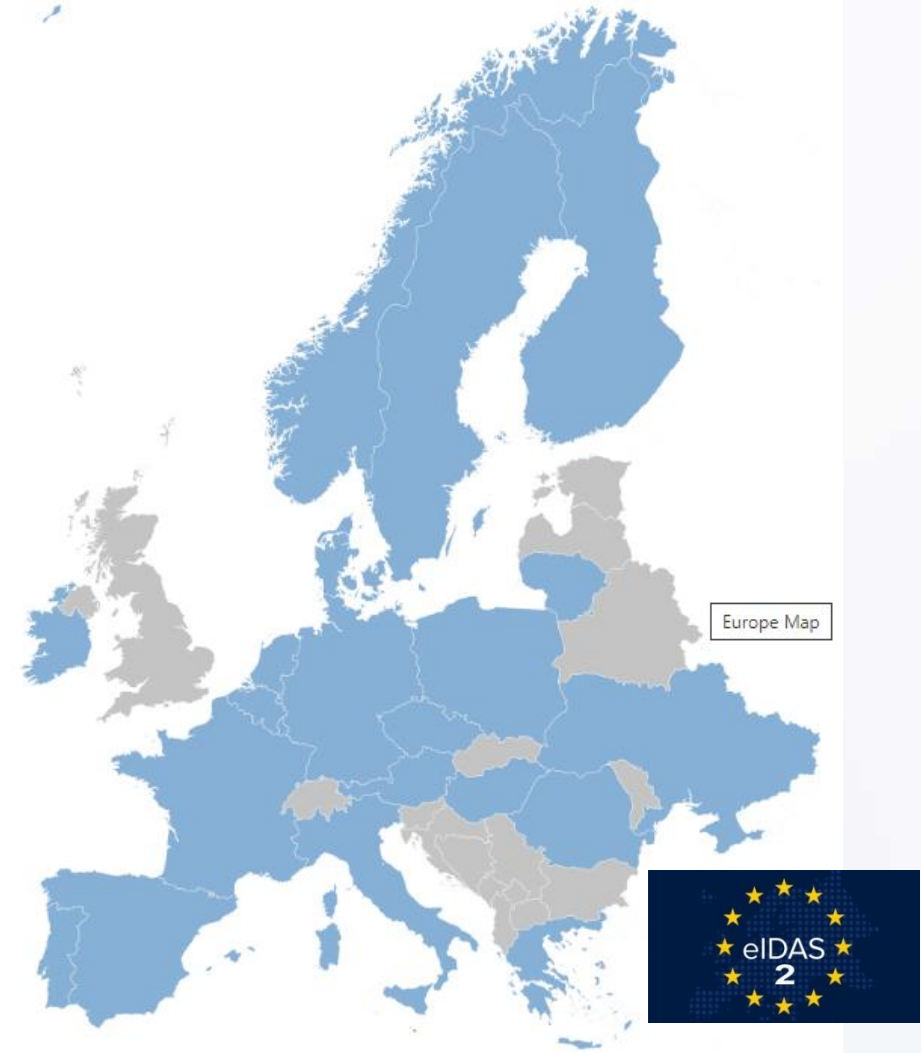

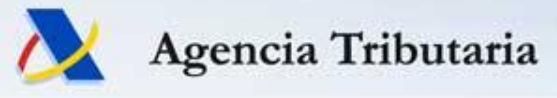

### eID Wallet: DC4EU - Proyecto Piloto Internacional 2023-25

#### **Ámbito de la Seguridad Social:**

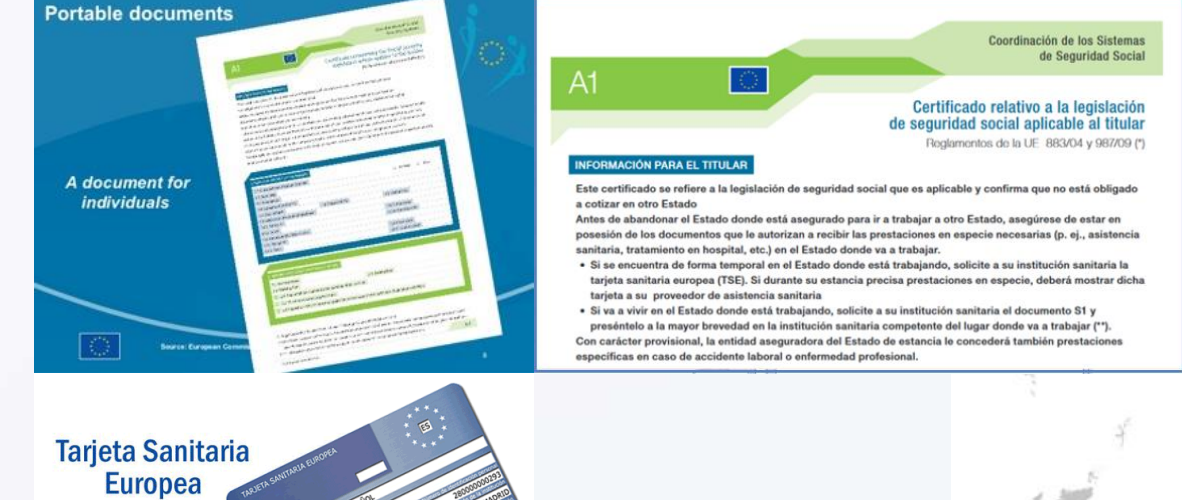

#### **Ámbito de la educación y las credenciales profesionales:**

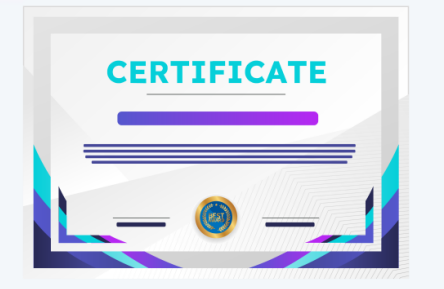

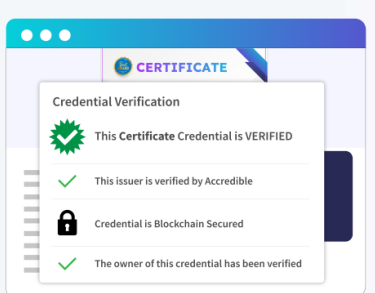

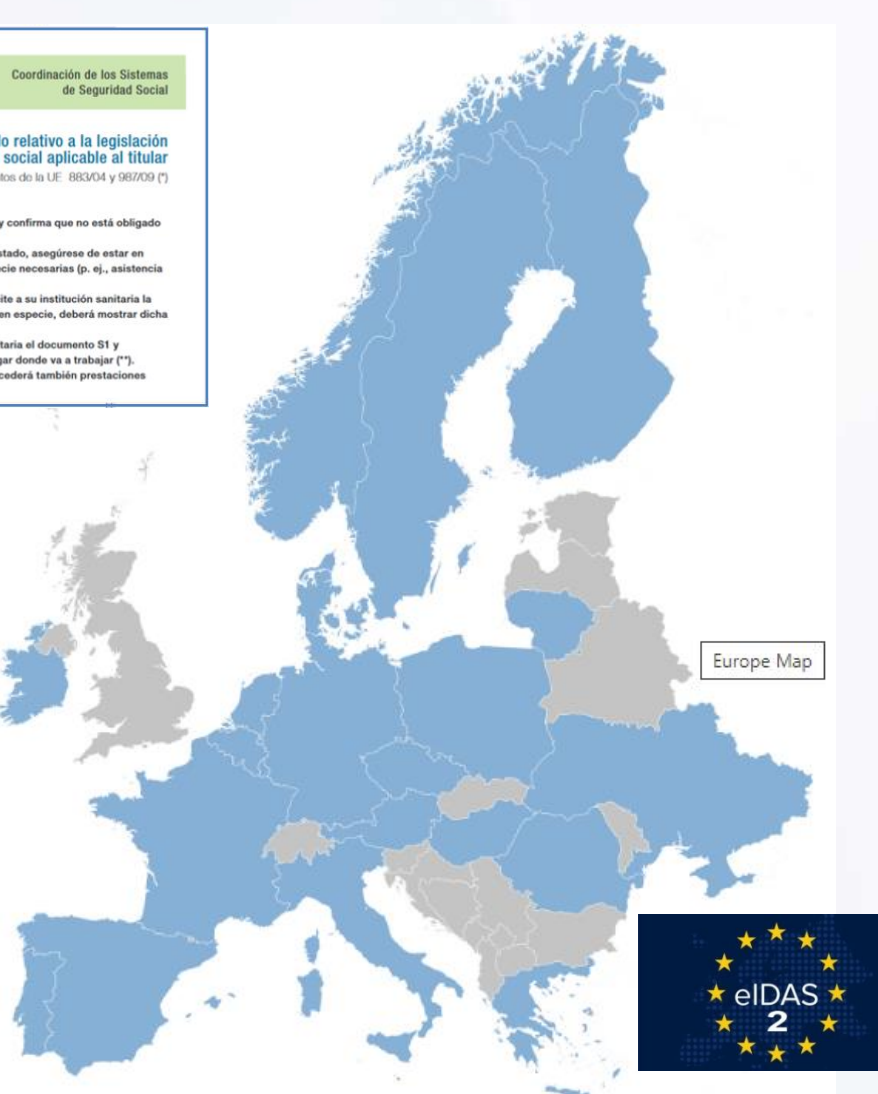

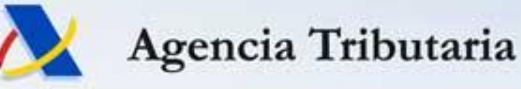

### eID Wallet: Piloto Cartera Digital en España

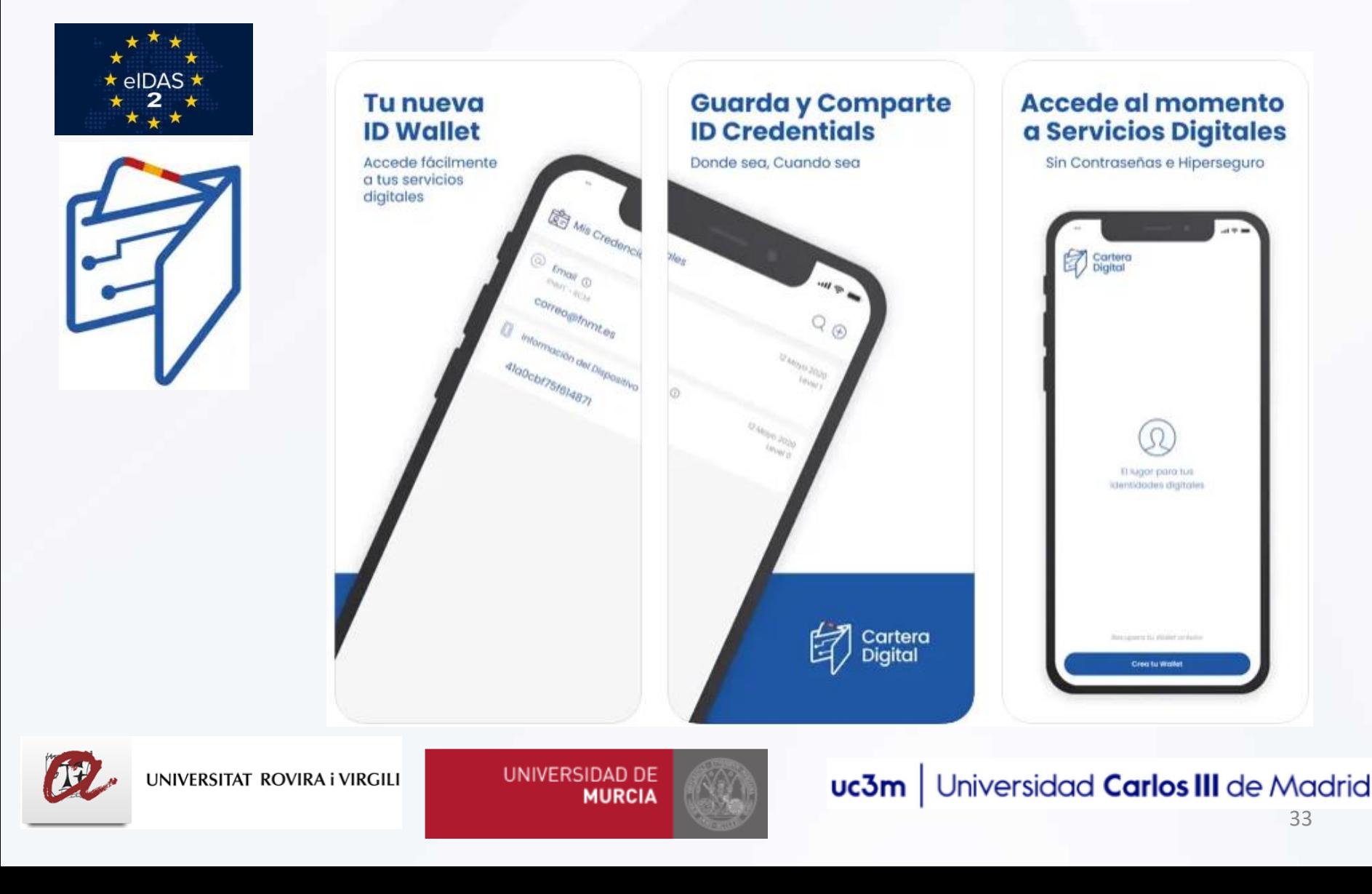

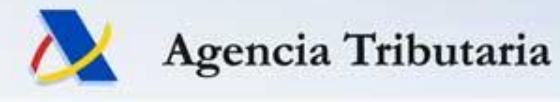

## **Notificaciones Electrónicas de las Administraciones Públicas**

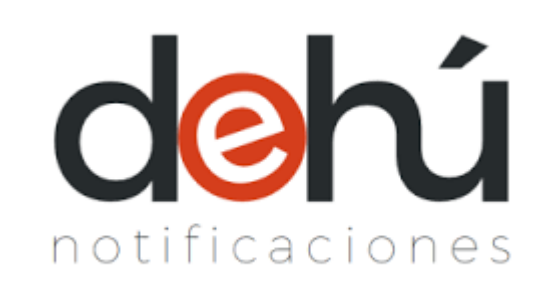

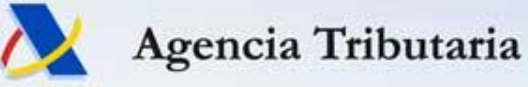

Sistemas de aviso/acceso a notificaciones electrónicas

- **Servicios de aviso (por email, SMS o alerta emergente en móvil)**:
	- Servicio de avisos por email de la DEHú y
	- Servicio de avisos informativos de la AEAT.

En ambos casos se trata de avisos **"de cortesía" no garantizados**: ver art 41.6 de Ley 39/2015. Además, puede fallar la recepción de un aviso correctamente emitido (filtro antispam del receptor, …)

- **APPs "Mi Carpeta Ciudadana" y "Notifica App"**: Me avisan si tengo notificaciones en DEHú.
- **Servicio "Mis Alertas" de la Sede Electrónica de la AEAT** -> Si me identifico en la Sede Electrónica (con una firma electrónica), me avisará cuando tenga alguna notificación pendiente (mía o de un 3º poderdante)
- **Mecanismos de acceso automatizado (de DEHú o de AEAT)**: requieren la utilización de una aplicación informática adaptada específicamente para esto.
- Establecer calendario de "**días de cortesía**" a efectos de notificaciones electrónicas en la Sede Electrónica de la AEAT.

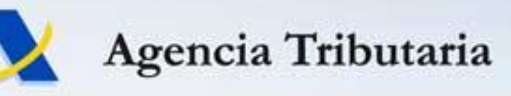

### Aviso por email enviado por la DEHú

#### De: **noreply.dehu@correo.gob.es**

Asunto: Envío: Aviso puesta a disposición de nueva notificación electrónica

ESTE EMAIL SE CORRESPONDE CON UN AVISO DE UNA NOTIFICACIÓN ELECTRÓNICA.

Le informamos que está disponible una nueva notificación para APE1 APE2 NOMBRE con NIF/NIE \*\*\*123\*\*\* como Titular con los siguientes datos:

- •Titular NOMBRE APE1 APE2 con NIF/NIE: \*\*\*123\*\*\*
- •Organismo emisor: Ministerio de Sanidad, con DIR3: XXX
- •Identificador: 382745761233dfe42e1a
- •Con vencimiento el día: dd/mm/202x
- •Concepto: Notificación administrativa
- •Vínculo: Titular

TU AYUDA EN ERSEGURIDAD Telegram Formulario<br>@INCIBE017 web

 $\mathbb{R}$  =  $\blacksquare$  =  $\blacksquare$ <https://www.incibe.es/linea-de-ayuda-en-ciberseguridad>

Puede acceder a esta notificación en la Dirección Electrónica Habilitada Única (DEHú) del Punto de Acceso General, disponible en: https://dehu.redsara.es

Le facilitamos un enlace directo a la notificación.

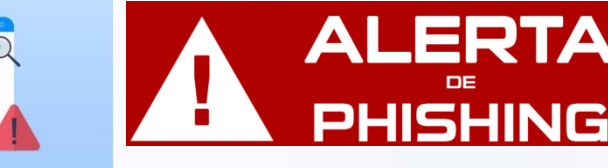

De acuerdo con lo previsto en los artículos 41 y 43 de la Ley 39/2015, de 1 de octubre, del Procedimiento Administrativo Común de las Administraciones Públicas, la aceptación de la notificación, el rechazo expreso de la notificación o bien la presunción de rechazo por no haber accedido a la notificación durante el periodo de puesta a disposición, dará por efectuado el trámite de notificación y se continuará el procedimiento.

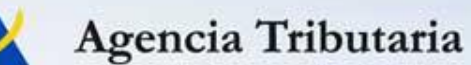

### **APP Mi Carpeta Ciudadana**

Mi Carpeta Ciudadana está

denu conectada con la Dirección Electrónica Habilitada Única notificaciones (DEHú), que a su vez está conectado con las administraciones

autonómicas y locales, con un protocolo de sincronización establecido

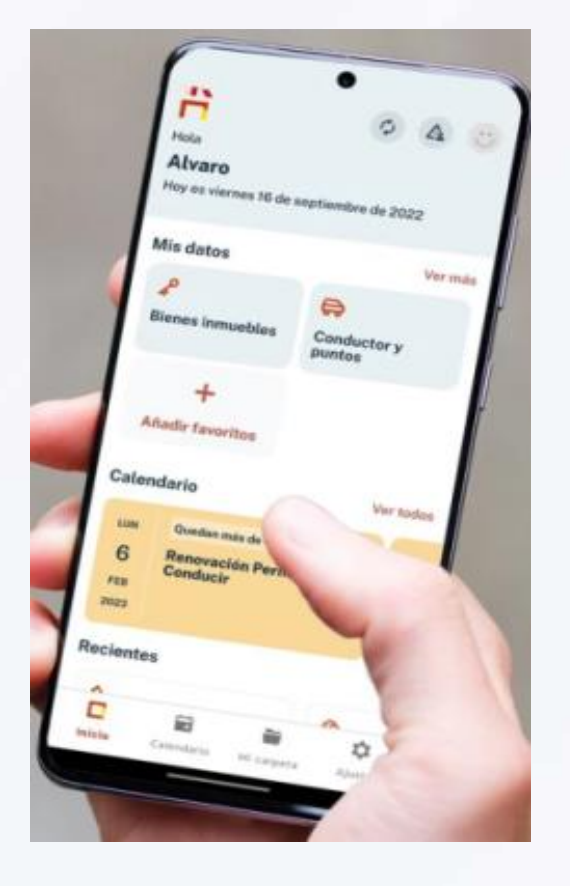

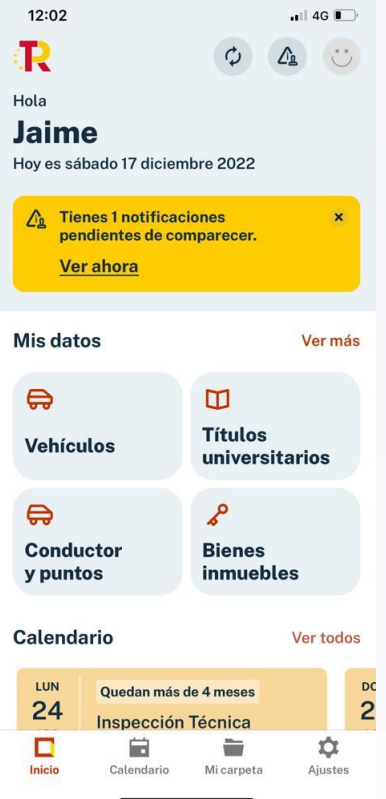

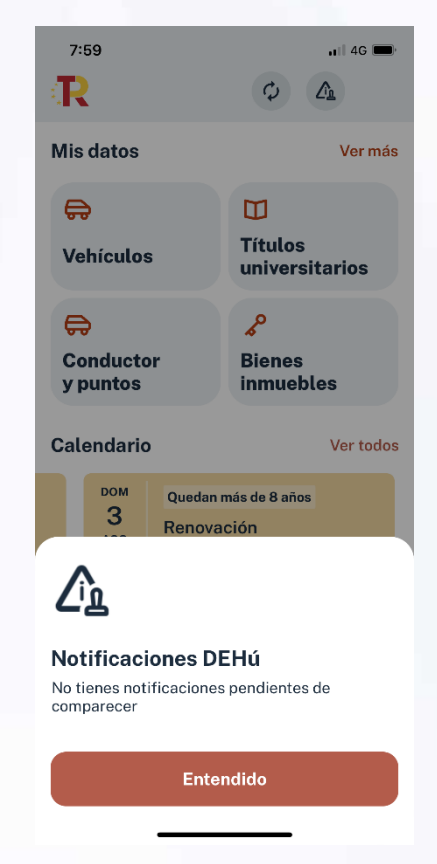

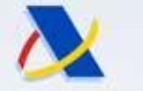

### Agencia Tributaria

### Mi Carpeta Ciudadana – evolución prevista en notificaciones

# España | digital 4 Mi Carpeta Ciudadana Hoja de ruta

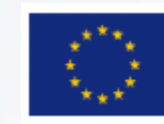

DE ASUNTOS ECONÓMICOS

**Financiado por** la Unión Europea NextGenerationEU

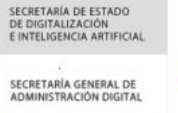

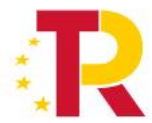

#### 18 de diciembre de 2023

#### **Finales 2022**

Incorporación progresiva de las Notificaciones electrónicas de la Dirección General de

- Tráfico (DGT), de las entidades locales obligadas a comunicarlas a la DGT a través de la
- □ □ □ Dirección Electrónica Vial, y de las comunidades autónomas de Asturias y
	- Extremadura.

#### **Marzo 2023**

Incorporación de las notificaciones electrónicas de más Comunidades Autónomas, en concreto las de la Junta de Andalucía y las de la Junta de Castilla y León.

#### **Mayo 2023**

> Notificaciones electrónicas de la Dirección General del Catastro y de la Seguridad Social. Además, se han incorporado 28 nuevos ayuntamientos y la Ciudad Autónoma de Melilla.

#### **Julio 2023**

Incorporación de las notificaciones de 90 ayuntamientos. Diciembre 2023

Notificaciones electrónicas de la Dirección General de Tráfico (DGT) y de las entidades

locales obligadas a comunicarlas a la DGT a través de la Dirección Electrónica Vial. **Marzo 2024** 

- Notificaciones electrónicas de la Generalitat de Cataluña **Junio 2024**
- Notificaciones electrónicas de País Vasco, Castilla La Mancha y La Rioja.

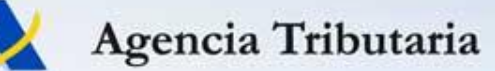

### **APP Notifica App**

Comunicación ágil con las administraciones.

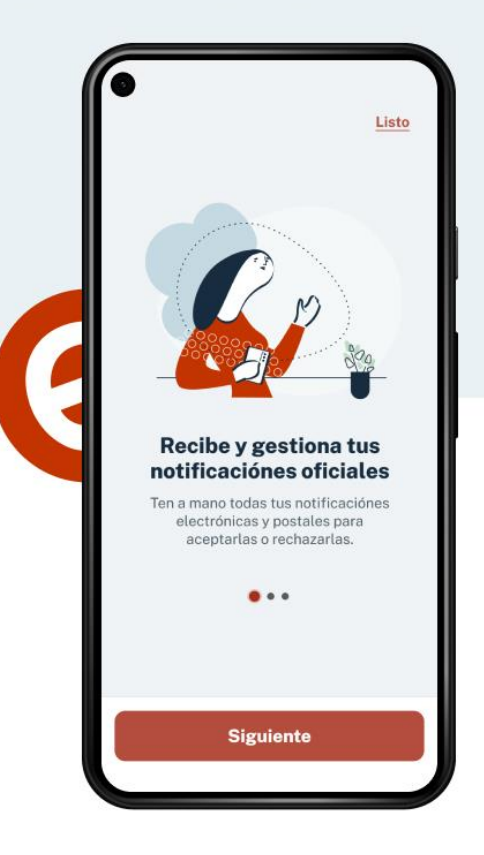

#### Envíos de la administración.

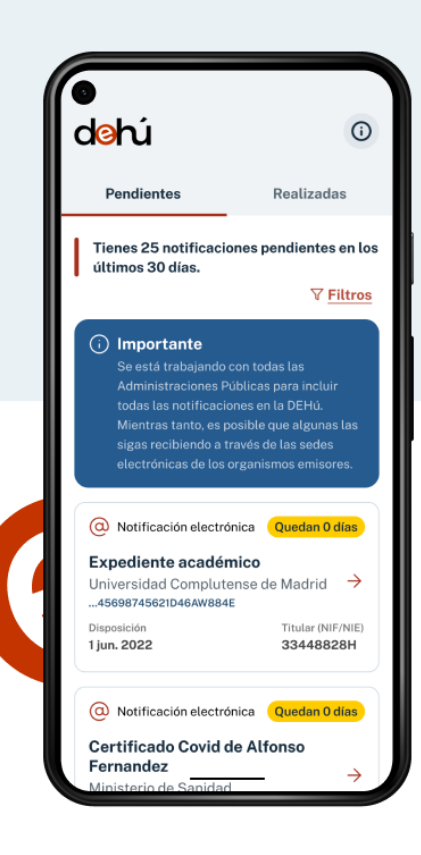

#### Consulta notificaciones de las administraciones.

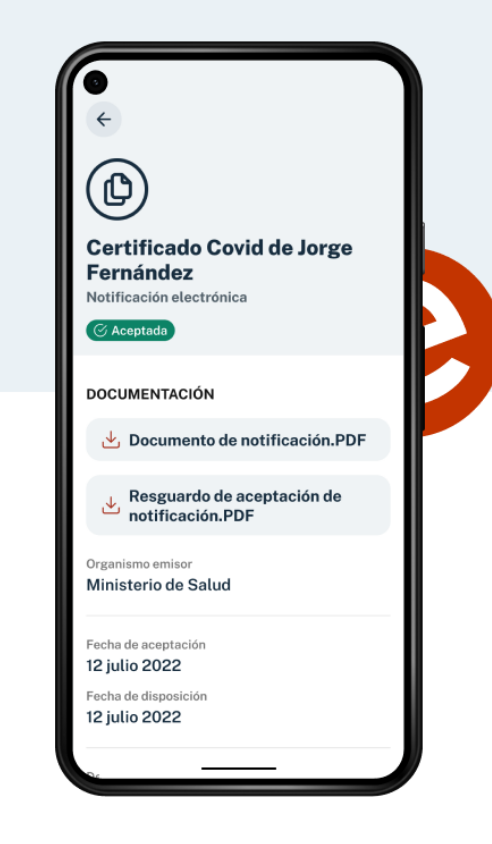

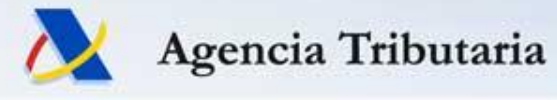

# **Registro Electrónico de Apoderamientos de la Agencia Tributaria**

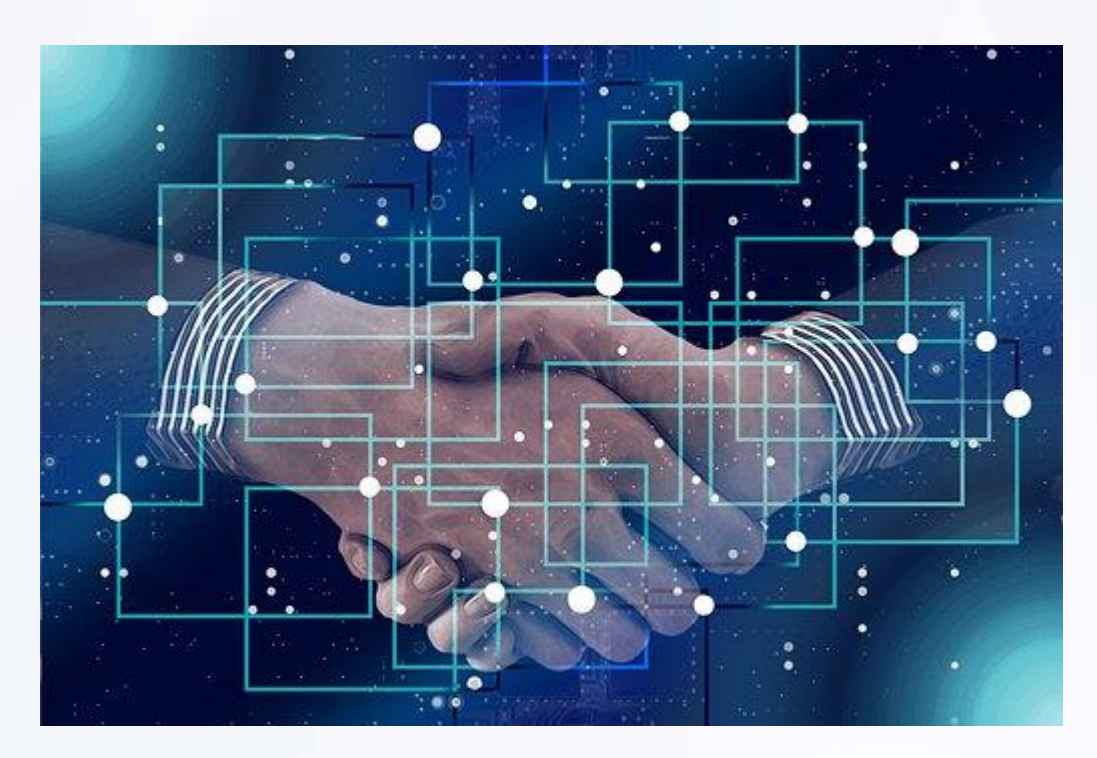

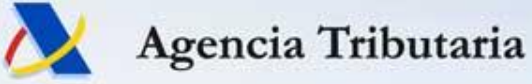

### Registro de Apoderamientos AEAT: nuevos servicios

- **Nuevos servicios sobre apoderamientos otorgados**:
	- Descarga de fichero con un listado de todos los apoderamientos otorgados
	- **Revocación** masiva de todos los apoderamientos otorgados a un tercero

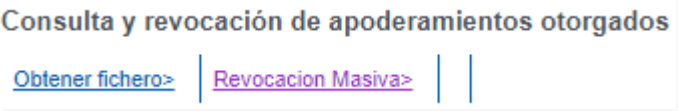

- **Nuevos servicios sobre apoderamientos recibidos**:
	- Descarga de fichero con un listado de todos los apoderamientos recibidos
	- **Renuncia** masiva de todos los apoderamientos recibidos de un tercero

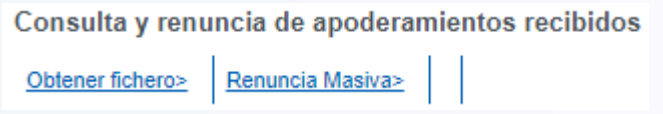

Agencia Tributaria

# **Domiciliación del ingreso de autoliquidaciones en cuentas bancarias de entidades no colaboradoras de la AEAT**

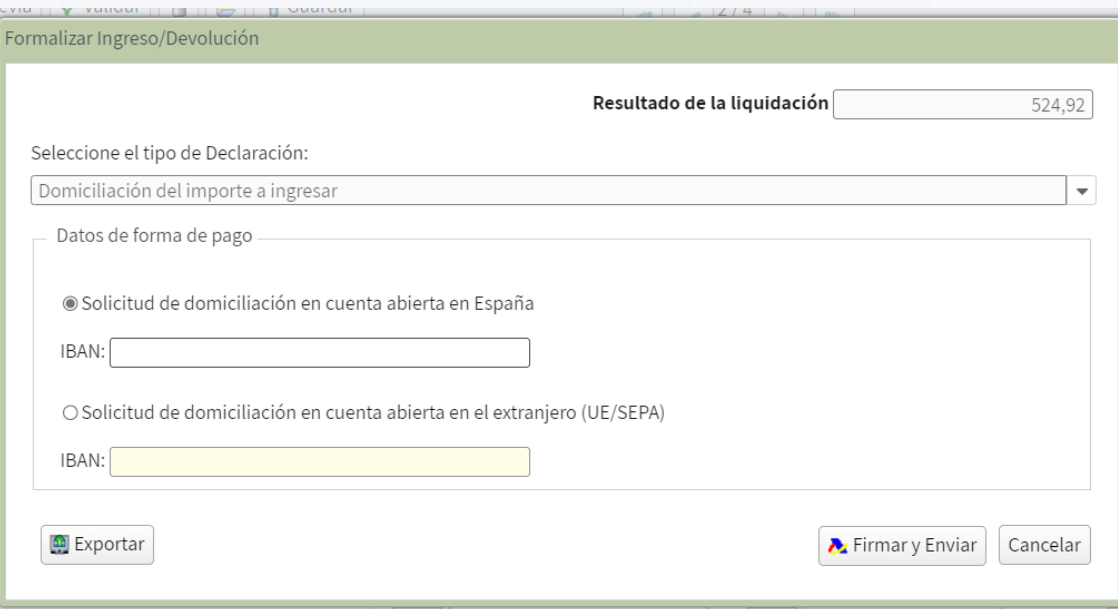

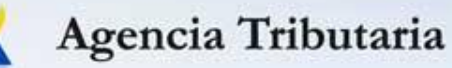

### Domiciliación de autoliquidaciones en cuentas zona SEPA

• A partir del 1 de febrero de 2024 los modelos de autoliquidaciones que admiten domiciliación bancaria podrán presentarse con domiciliación en una cuenta de una entidad no colaboradora de la AEAT siempre que se proporcione un IBAN que corresponda a la zona SEPA.

### 21/abril/2023 Domiciliación bancaria como medio de pago de deudas tributarias

Se publica la Orden HFP/387/2023, de 18 de abril, por la que se modifica la Orden EHA/1658/2009, de 12 de junio, por la que se establecen el procedimiento y las condiciones para la domiciliación del pago de determinadas deudas a través de cuentas abiertas en las entidades de crédito que prestan el servicio de colaboración en la gestión recaudatoria de la Agencia Estatal de Administración Tributaria.

De esta forma se posibilita la domiciliación bancaria, aun en aquellos casos en los que la cuenta designada por el obligado al pago para efectuar el adeudo de la domiciliación se encontrase abierta en una entidad que no ostente la condición de colaboradora en la gestión recaudatoria estatal, siempre que dicha entidad se encuentre dentro de la Zona Única de Pagos en Euros (Zona SEPA).

a) En materia de domiciliaciones de aplazamientos y fraccionamientos: Será aplicable respecto a las solicitudes de aplazamiento o fraccionamiento presentadas ante la Agencia Estatal de Administración Tributaria el 1 de julio de 2023 o en una fecha posterior.

b) Tratándose de domiciliaciones de autoliquidaciones: Será aplicable respecto de aquellas declaraciones o autoliquidaciones presentadas ante la Agencia Estatal de Administración Tributaria el 1 de febrero de 2024 o en una fecha posterior.

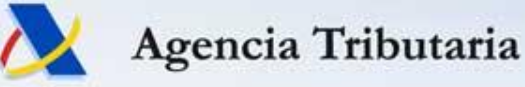

### Domiciliación de autoliquidaciones en cuentas zona SEPA

- Calendario de implantación de los principales modelos:
- Febrero de 2024:
	- 111, 115, 117, 123, 124, 126, 128, 210, 216, 230, 303, 353,430, 792, 796 y 798.
- Abril de 2024:
	- 100, 130, 131, 136, 151, 202, 222, 490, 714 y793.
- Julio de 2024:
	- $-200, 220, 221, 410 \text{ y } 411.$

#### Sistemas de pago

Los sistemas de pago en  $\wedge$ España EI SNCE Tarjetas de pago La Zona Única de Pagos en Euros: **SEPA** TARGET-Banco de España

Desde la introducción de los billetes y monedas en euros, el 1 de enero de 2002, resulta posible realizar dentro de la eurozona pagos en efectivo en una divisa común con la misma comodidad y sencillez con la que se efectuaban anteriormente dichas transacciones en las respectivas monedas nacionales.

Sin embargo, para que la introducción del euro como moneda única fuese completa, era preciso que particulares y empresas pudiesen efectuar también sus pagos en toda la zona del euro sin necesidad de tener que utilizar el efectivo. Ello implicaba, por tanto, buscar una fórmula para hacer posible la emisión y recepción de pagos desde una cuenta única en cualquier lugar de la zona mediante un único conjunto de instrumentos de pago de modo que todas las operaciones (nacionales y transfronterizas) presentasen las mismas condiciones de facilidad, eficiencia y seguridad. Con este propósito se ideó el proyecto de creación de una Zona Única de Pagos en Euros o Single Euro Payments Area (SEPA) por su acrónimo en inglés. Bajo una perspectiva geográfica, el territorio que abarca la zona SEPA comprende 36 países: los 27 Estados miembros de la Unión Europea (UE), así como 3 países del Espacio Económico Europeo (EEE) Islandia, Liechtenstein y Noruega y 6 países no pertenecientes al EEE, a los que se ha ampliado el alcance geográfico (Andorra, Mónaco, San Marino, Suiza, Reino Unido y Ciudad del Vaticano Estado).

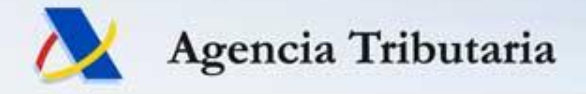

# Muchas gracias por su atención

*Delegación Especial de Cataluña*

*R.Informatica.Cataluna@correo.aeat.es*